IBM

IBM 系統 - iSeries 網路 TCP/IP 設定

版本 5 版次 4

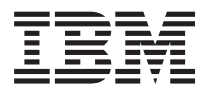

IBM 系統 - iSeries 網路 **TCP/IP 設定** 

版本 5 版次 4

### 請注意 -

使用此資訊及其支援的產品之前,請先閱讀第 39 頁的『注意事項』中的資訊。

第八版 (2006 年 2 月)

此版本適用於 i5/OS (產品編號 5722-SS1) 版本 5 版次 4 修正層次 0,以及所有後續的版次和修訂版 (除非新版中另有 指示)。此版本並不適用於所有的精簡指令集電腦 (RISC) 機型和 CISC 機型。

**© Copyright International Business Machines Corporation 1998, 2006. All rights reserved.**

# 目錄

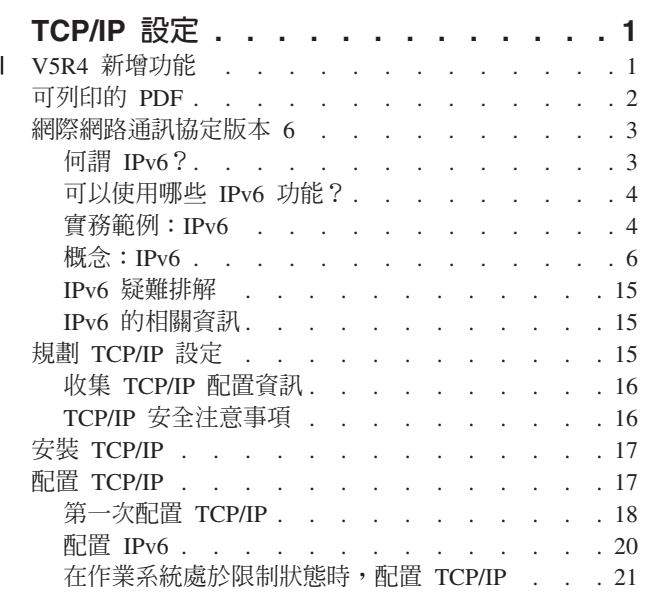

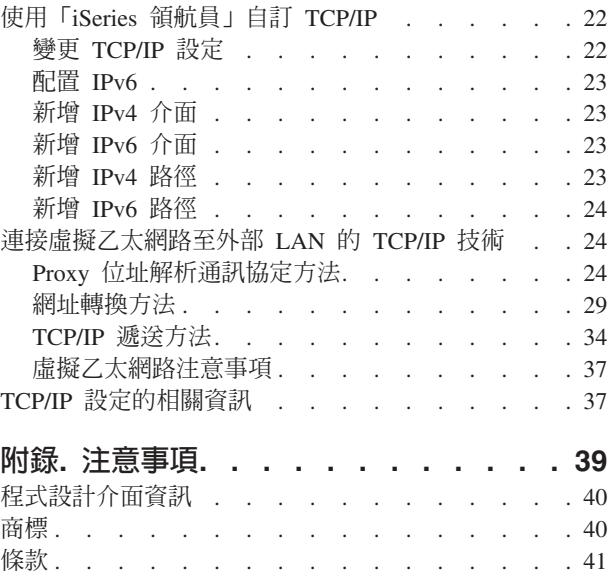

## <span id="page-6-0"></span>**TCP/IP 設定**

您的伺服器已送達,準備好要加以使用。本主題提供在 i5/OS™ 上配置 TCP/IP 所需要的工具與程序。

例如,您可以參考本資訊,以便建立線路說明、TCP/IP 介面,以及路徑等。瞭解使用「iSeries™ 領航員」自訂 TCP/IP 配置的方式,並且學習各種 TCP/IP 技術,以便規劃網路上資料流通的方向。

使用本資訊來配置 TCP/IP 之前,請先參閱硬體安裝與使用,確定已安裝所需的硬體元件。 完成配置 TCP/IP 的起始作業之後,您就可以使用 TCP/IP 應用程式、通訊協定與服務來擴充伺服器的功能,以符合您的個別需 求。

### **↓ V5R4 新增功能**

| 本主題強調說明了對此 V5R4 主題集合進行的變更。

### | IPv6 支援加強功能

1 就產品層次而言,新的「網際網路通訊協定版本 6 (IPv6)」功能與其各自的 IPv4 對應功能是一致的。

- | 下列功能現在支援 IPv6:
- | 迴路
- Ⅰ 所有乙太網路配接卡 (10/100 Mbps、1 Gbps 及 10 Gbps)
- Ⅰ 分割區之間的虛擬乙太網路
- | 使用 IPv6 時,可同時使用多個乙太網路配接卡。

#### | IPv6 現在支援下列功能:

- | 多點傳播
- | 片段化和重組
- | 基本 Socket 擴充 (RFC 3494)

#### □ IPv6 配置

- + TCP/IP 配置資料夾上的 「啓動 TCP/IP」和 「停止 TCP/IP」動作都已移除。
- Ⅰ IPv6 可透過 「啟動 TCP/IP (STRTCP)」和 「結束 TCP/IP (ENDTCP)」指令,使用與 IPv4 相同的方式啓動 和停止。IPv6 不能獨立於 IPv4 啓動或停止。  $\mathbf{L}$
- | 依預設,啓動 TCP/IP 時,會自動建立 IPv6 迴圈介面 ::1。
- | 「IPv6 配置」精靈已移除。
- | 您可以使用新介面來配置「無狀態位址自動配置」。
- | 還可以使用新的精靈來建立 IPv6 介面。
- Ⅰ 在「IPv6 無狀態位址自動配置」顯示書面的快速功能表中,新增了線路的「配置」、「啓動」、「停止」及 | 「移除」功能。

### □ 別名

Ⅰ 在 IPv4 和 IPv6 中,現在可以使用別名。您可以在 IPv4 或 IPv6 中指定名稱來識別介面,而不是使用帶點十 | 進位數表示法。可使用控制語言 (CL) 指令和 「iSeries 領航員」配置介面別名。

### <span id="page-7-0"></span>□ 偏好介面清單

Ⅰ 現在您可以建立一個偏好介面清單,以選取哪些配接卡和 IP 位址將會是虛擬 IP 位址 Proxy「位址解析通訊協 Ⅰ 定 (ARP)」代理程式選擇的偏好介面。這適用於虛擬 IP 位址和虛擬乙太網路。

### **| V5R4 變更内容**

#### | **IPv6** 中不再支援通道:

- Ⅰ IPv6、IPv4 和「乙太網路點對點通訊協定 (PPPoE)」可在同一配接卡上使用。
- | 網路路由器可用來在 IPv4 網路上傳送 IPv6 封包。

 $\blacksquare$  前版次的 IPv6 配置將不會移轉至 V5R4。

### □ 查看新增功能或變更的方式

Ⅰ 為了協助您易於查閱技術變更之處,本資訊內容使用:

- | > 圖示,標示新增或變更資訊開始的位置。
- Ⅰ « 圖示,標示新增或變更資訊結束的位置。
- Ⅰ 關於本版次新增功能或變更的相關資訊,請參閱「使用者備忘錄」。

### 可列印的 PDF

您可以檢視及列印本資訊的 PDF 格式。

若要檢視或下載本文件的 PDF 版本,請選取 [TCP/IP](rzai2.pdf) 設定 (約 667 KB)。

您可以檢視或下載下列相關主題:

- | 規劃和設定 iSeries 安全性 (2.8 MB)
	- 規劃基本系統安全性,以保護 iSeries 伺服器及其相關作業
- 設定系統安全性 |
	- 疑難排解 TCP/IP (920 KB)
		- 解決 IPv4 和 IPv6 的 TCP/IP 連線或傳輸問題

### 其他資訊

|

您也可以檢視或列印下列任何一個 PDF 檔:

- IBM® 紅皮書™:
	- [TCP/IP Tutorial and Technical Overview](http://w3.itso.ibm.com/itsoapps/Redbooks.nsf/9445fa5b416f6e32852569ae006bb65f/dd2f20357e4f664a852569f50070b892?OpenDocument) (7 MB): 本 IBM 紅皮書提供 TCP/IP 基本觀念的相 關資訊。
	- **TCP/IP for AS/400<sup>®</sup>: More Cool Things Than Ever** (9 MB): 本 IBM 紅皮書含有一般 TCP/IP 應用程式和服務的詳細清單。

### 儲存 PDF 檔

若要儲存 PDF 至您的工作站,以方便您檢視或列印,請:

1. 在瀏覽器中以滑鼠右鍵按一下 PDF (以滑鼠右鍵按一下上述鏈結)。

- <span id="page-8-0"></span>1 2 按一下選項以本端儲存 PDF。
	- 3. 瀏覽至您要儲存此 PDF 的目錄。
	- 4. 按一下儲存。

#### 下載 Adobe Reader

I 您需要在系統上安裝 Adobe Reader 才能檢視或列印 PDF。 您可以從 Adobe 網站

| (www.adobe.com/products/acrobat/readstep.html) – 免費下載。

#### 網際網路通訊協定版本 6

在未來的網際網路中,「網際網路通訊協定版本 6 (IPv6)」會扮演重要角色,您可以在 iSeries 伺服器上使用 IPv6。本主題提供關於 IPv6 以及如何在伺服器上進行實作的一般資訊。

IPv6 是 IPv4 的更新版本,它會涿漸取代 IPv4 成為網際網路標進涌訊協定。

下列主題提供關於 IPv6 以及如何在 iSeries 伺服器上使用 IPv6 的基本資訊。

#### 何謂 IPv6?

瞭解爲什麼「網際網路通訊協定版本 6 (IPv6)」會取代「網際網路通訊協定版本 4 (IPv4)」成爲網際網路標準 通訊協定,以及如何使用它以便對您有所裨益。

IPv6 是新一代的「網際網路通訊協定」。目前大部分網際網路都使用 IPv4,此通訊協定已經問世超過 20 年, 既可靠又有彈性。不過,隨著網際網路不斷發展,IPv4 的限制可能會造成問題。

尤其,IPv4 位址正逐漸短缺,所有新增至「網際網路」的新裝置都需要這些位址。增強 IPv6 的關鍵是將 IP 位 址空間從 32 位元擴充到 128 位元,可以產生實際上毫無限制的唯一 IP 位址。新的 IPv6 位址文字格式為:

#### xxxx:xxxx:xxxx:xxxx:xxxx:xxxx:xxxx:xxx

其中每一個 x 為代表 4 位元的十六進位數。

IPv6 的擴充位址可解決位址用盡的問題。隨著越來越多人使用行動式電腦 (例如行動電話和手提電腦),這點尤 其重要。無線使用者需求遞增,造成 IPv4 位址用盡。IPv6 的擴充 IP 位址功能可為持續增加的無線裝置數量 提供足夠的 IP 位址。

除了這個位址功能以外,IPv6 還提供一些新功能,能夠簡化在網路上配置和管理位址的作業。配置和維護網路 是一項很費力的活動。IPv6 透過自動化數個網路管理者的作業來減少部分工作量。

Ⅰ 如果您使用 IPv6,變更到不同的網際網路服務提供者 (ISP) 時,您不必將裝置位址重新編號。站台重新編號是 Ⅰ IPv6 的重要架構元素,且大部分為自動執行。因為傳統上 IPv6 位址的下半部分是乙太網路配接卡的 MAC 位 Ⅰ 址,所以將保持不變。ISP 會將新的 IPv6 字首指定給您,而您可透過更新網路中的 IPv6 路由器並讓 IPv6 無 | 狀態自動配置「重新學習」新字首,將這個新字首配送至所有終端丰雷腦。

| IPv6 自動配置功能會為您自動配置介面位址和預設路徑。在無狀態自動配置中, IPv6 採用機器的 MAC 位址 1 和本端路由器提供的網路字首,然後合併這兩個位址建立新的唯一 IPv6 位址。使用此功能便可以不需要「動熊 Ⅰ 主機配置通訊協定 (DHCP)」伺服器。

#### 相關槪念

第4頁的『可以使用哪些 IPv6 功能?』 瞭解如何在 iSeries 伺服器上實作 IPv6。

#### <span id="page-9-0"></span>相關參考

第 15 頁的『[IPv6](#page-20-0) 的相關資訊』 使用這些資源鏈結,可協助您瞭解 IPv6。

### 可以使用哪些 IPv6 功能?

瞭解如何在 iSeries 伺服器上實作 IPv6。

Ⅰ IBM 已在 iSeries 伺服器的多個軟體版次中實作 IPv6。 對於現有的 TCP/IP 應用程式來說,IPv6 功能是透通 Ⅰ 的,而且與 IPv4 功能同時存在。

以下是受 IPv6 影響的主要 iSeries 伺服器功能:

#### | • 配置

透過對「啓動 TCP/IP (STRTCP)」指令指定「啓動 IPv6 (STRIP6)」參數,您可以在啓動 TCP/IP 時選擇性 地啓動 IPv6。依預設,「啓動 TCP/IP (STRTCP)」指令的「啓動 IPv6 (STRIP6)」參數會設為 \*YES。 |  $\blacksquare$ 

如果配置 IPv6,則會透過 IPv6 網路傳送 IPv6 封包。請參閱第5頁的『建立 IPv6 區域網路』,以取得說 明在何種狀況下為您的網路配置 IPv6 的實務範例。 | |

TCP/IP 配置資料夾上的「啓動」和「停止」功能表項目已移除。IPv6 可透過 STRTCP 和 ENDTCP 指令, 使用與 IPv4 相同的方式啓動和停止。IPv6 不能獨立於 IPv4 啓動或停止。 | |

「配置 IPv6」精靈已從「iSeries 領航員」移除。精靈中的線路配置選項已換成**線路**資料夾中個別線路的動作。 |

同樣地,可以使用新的精靈來建立 [IPv6](#page-25-0) 介面。如需新功能的相關資訊,請參閱第 20 頁的『配置 IPv6』, 以配置您的網路使用 IPv6。 | |

#### v **Socket**

使用 IPv6 應用程式設計介面 (API) 和工具,開發和測試 Socket 應用程式。IPv6 增強 Socket 使得應用程 式能夠利用新位址系列 (AF\_INET6) 來使用 IPv6。這些加強功能不影響現有的 IPv4 應用程式。您可以建立 使用並行 IPv4 和 IPv6 傳輸或僅 IPv6 傳輸的應用程式。

#### v **DNS**

「網域名稱系統 (DNS)」支援 AAAA 位址和反向查閱的新網域:IP6.ARPA。不過,當 DNS 擷取 IPv6 資 訊時,伺服器必須使用 IPv4 才能與 DNS 通訊。

#### · TCP/IP 疑難排解

針對 IPv6 網路,使用標準疑難排解工具,例如 PING、netstat、追蹤路徑和通訊追蹤。這些工具現在支援 IPv6 位址格式。 請參閱 TCP/IP 疑難排解來解決 IPv4 和 IPv6 網路的問題。 | |

#### 相關槪念

第3頁的 『何謂 IPv6?』 瞭解爲什麼「網際網路通訊協定版本 6 (IPv6)」會取代「網際網路通訊協定版本 4 (IPv4)」成爲網際網路標 準通訊協定,以及如何使用它以便對您有所裨益。

#### 相關參考

第 15 頁的『[IPv6](#page-20-0) 的相關資訊』 使用這些資源鏈結,可協助您瞭解 IPv6。

### **富務範例: IPv6**

使用這些範例,可協助您瞭解在何種狀況下可使用 IPv6 來處理業務,以及如何設定網路。

<span id="page-10-0"></span>Ⅰ 註: 在該實務範例中,IP 位址 x:x:x:x:x:x:x:x 代表鏈結本端 IP 位址。實務範例中使用的所有位址僅供範例 使用。 |

#### 相關槪念

第 20 頁的『配置 [IPv6](#page-25-0)』

使用本主題中的指示,配置伺服器以使用 IPv6 功能。此「網際網路通訊協定」的增強位址特性和強度特性 可幫助您執行配置工作。

第 6 頁的『概念:[IPv6](#page-11-0)』

瞭解基本 IPv6 概念。 如果您不知道 IPv4 與 IPv6 的差別,請參閱詳細的比較,例如 IPv4 和 IPv6 在位 址方面的比較,或 IPv4 封包標頭與 IPv6 封包標頭之間的差異。

## 建立 IPv6 區域網路

本實務範例說明如何建立 IPv6 區域網路。

### 狀況

IPv6 最終將會置換 IPv4 而成為「網際網路」標準。 因此貴公司決定實作 IPv6 來處理其財務作業,並購買使 用 IPv6 以進行連線的新會計應用程式。此應用程式需要連接位於另一個連接「乙太網路」區域網路 (LAN) 站 台的伺服器的應用程式案例。 您的工作是為 IPv6 配置伺服器,使貴公司可以開始使用會計應用程式。下圖說 明此實務範例中的網路設定。

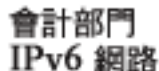

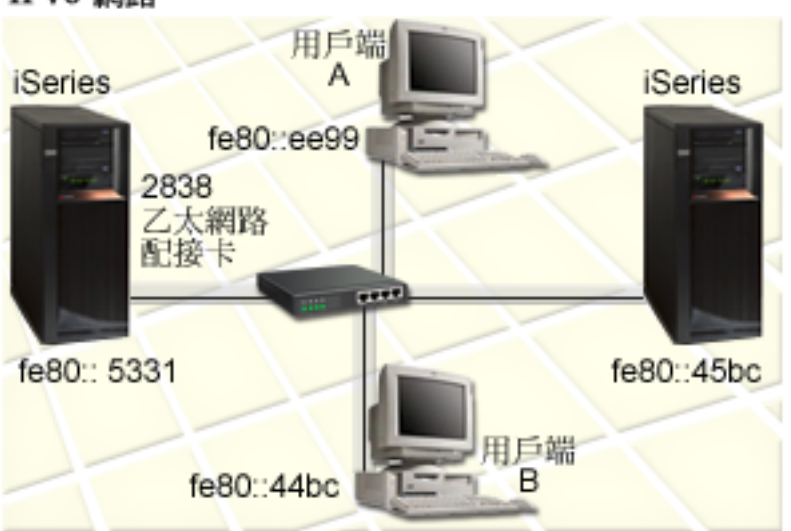

### □ 解決方案

Ⅰ 若要建立 IPv6 LAN,您必須配置乙太網路線路說明。當員工使用會計應用程式時,IPv6 封包會在網路上的 l iSeries 伺服器與用戶端之間傳送。

| 設定基本需求如下:

- | i5/OS 版本 5 版次 4
- Ⅰ iSeries Access for Windows® 和 「iSeries 領航員」(「iSeries 領航員」的網路元件)

<span id="page-11-0"></span>Ⅰ • 因為必須透過 「iSeries 領航員」 配置 IPv6,所以伺服器必須先配置好 TCP/IP,並具有 IPv4 位址。目前, 「iSeries 領航員」僅使用 IPv4 進行連線。如果尚未對伺服器配置過 IPv4,則必須先參閱「第一次配置 [TCP/IP](#page-23-0)」,才可對伺服器配置 IPv6。 | |

### ∣ 配置

Ⅰ 若要配置 IPv6,必須使用「iSeries 領航員」。只能從「iSeries 領航員」配置 IPv6,不可以從文字介面配置它。

Ⅰ 透過在 STRTCP 指令上使用 STRIP6 (\*YES) 參數,來啓動 IPv6 堆疊。使用**線路**資料夾中個別線路的動作, Ⅰ 來指定線路配置選項。如需由「iSeries 領航員」自動配置 [IPv6](#page-25-0) 位址的相關資訊,請參閱第 20 頁的『配置 IPv6 Ⅰ 無狀態位址自動配置』。

### 概念: IPv6

瞭解基本 IPv6 概念。 如果您不知道 IPv4 與 IPv6 的差別,請參閱詳細的比較,例如 IPv4 和 IPv6 在位址 方面的比較,或 IPv4 封包標頭與 IPv6 封包標頭之間的差異。

#### 相關槪念

第4頁的『實務範例:[IPv6](#page-9-0)』 使用這些範例,可協助您瞭解在何種狀況下可使用 IPv6 來處理業務,以及如何設定網路。

#### **IPv6** 位址格式

IPv6 位址的大小和格式擴充了定址功能。

Ι IPv6 位址大小是 128 位元。 偏好的 IPv6 位址表示法為 x:x:x:x:x:x:x:x:x ,其中每一個 x 都是十六進位值, @ 8 16 }qCIPv6 }d≥q 0000:0000:0000:0000:0000:0000:0000:0000 | ffff:ffff:ffff:ffff:ffff:ffff:ffff:ffffC |

除了這個偏好的格式以外,您可以使用其他兩個簡短格式來指定 IPv6 位址:

#### 省略前導零

省略前導零來指定 IPv6 位址。 例如,IPv6 位址 1050:0000:0000:0000:0005:0600:300c:326b 可以 寫成 1050:0:0:0:5:600:300c:326b。

雙冒號 使用雙冒號 (::) 代替一連串 0 來指定 IPv6 位址。 例如,IPv6 位址 ff06:0:0:0:0:0:0:0:c3 可以寫 成 ff06::c3。在一個 IP 位址中只能使用一次雙冒號。

IPv6 位址的另一種替代格式結合了冒號和帶點表示法,所以 IPv4 位址可以內含於 IPv6 位址。最左邊的 96 位 元指定十六進位值,最右邊的 32 位元指定十進位值,表示內含的 IPv4 位址。當您在混合的網路環境下工作 時,這個格式保證 IPv6 節點與 IPv4 節點彼此相容。

Ⅰ IPv4 對映的 IPv6 位址使用此替代格式。您可以使用這種位址類型,以 IPv6 位址來代表 IPv4 節點。 它可讓 Ⅰ IPv6 應用程式直接與 IPv4 應用程式通訊。例如,0:0:0:0:0:ffff:192.1.56.10 和 ::ffff:192.1.56.10/96 | (簡短格式)。

Ⅰ 這些格式全部都是有效的 IPv6 位址格式。您可以在 「iSeries 領航員」中指定這些 IPv6 位址格式,但 IPv4 對 Ⅰ 映的 IPv6 位址除外。

#### **IPv6** 位址類型

在 IPv6 中使用新的位址類型。

IPv6 位址分類成三個基本類型:

#### 單點傳播位址 L

 $\overline{1}$ 

 $\mathbf{I}$ 

 $\mathbf{I}$ 

 $\overline{1}$ 

 $\overline{1}$ 

 $\mathbf{I}$ 

 $\overline{1}$ 

T

 $\overline{1}$ 

T

 $\mathbf{I}$ 

 $\mathbf{I}$ 

 $\overline{1}$ 

 $\overline{1}$  $\overline{1}$ 

- $\overline{1}$ 單點傳播位址指定單一介面。傳到單點傳播位址目的地的封包是從一個丰電腦傳送到目的地丰雷腦。 兩種一般的單點傳播位址類型包括:  $\mathbf{I}$ 
	- 鏈結本端位址

鏈結本端位址是爲了使用於單一本端鏈結 (區域網路) 而設計。在全部介面自動配置鏈結本端位 址。用於鏈結本端位址的字首爲 fe80::/10。路由器不轉遞目的地或來源位址含有鏈結本端位 址的封包。

#### 廣域位址

廣域位址是為了使用於任何網路而設計的。用於廣域位址的字首開頭是二進位 001。

有兩個特殊的單點傳播位址已定義:

#### 未指定的位址

未指定的位址爲 0:0:0:0:0:0:0:0:0 。您可以將該位址縮寫成兩個冒號 (::)。未指定的位址表示 缺少位址,永遠不會將它指定給主電腦。還沒有被指派位址的 IPv6 主電腦可以使用未指定的 位址。例如,當主電腦傳送封包來探查是否有另一個節點在使用位址時,主電腦會使用未指 定的位址作為它的來源端位址。

#### 迴路位址

迴路位址為 0:0:0:0:0:0:0:1。您可以將該位址縮寫成 ::1。節點會使用迴路位址傳送封包給 自己。

#### 任意點傳送位址

任意點傳送位址指定共用單一位址的一組介面 (可能在不同位置)。傳給任意點傳播位址的封包只會傳給 群組最近的成員。 iSeries 伺服器目前不支援任意點傳播位址。

#### | 多點傳播位址

多點傳播位址指定一組介面 (可能在多個位置)。 用於多點傳播位址的字首為 ff。如果封包傳到多點傳  $\mathbf{I}$ 播位址,那麼封包的複本會傳給群組的每一個成員。iSeries 伺服器目前提供多點傳播位址的基本支援。  $\overline{1}$ 

#### 網路芳鄰偵測

網路芳鄰偵測可讓主電腦和路由器彼此通訊。

IPv6 節點 (主電腦或路由器) 使用網路芳鄰偵測功能來偵測其他 IPv6 節點是否存在,以決定節點的鏈結層位 址,尋找能夠轉遞 IPv6 封包的路由器, 以及維護作用中 IPv6 網路芳鄰的快取記憶體。IPv6 節點使用下列五 個「網際網路控制訊息通訊協定」版本 6 (ICMPv6)訊息與其他節點通訊:

#### 路由器請求

主電腦傳送這些訊息要求路由器產生路由器通告。當一個主電腦首先成為網路上可用的主電腦時,此 主電腦會傳送起始路由器請求。

#### 路由器涌告  $\overline{1}$

路由器定期傳送這些訊息或回應路由器請求。主電腦會使用路由器通告提供的資訊自動建立廣域介面 和相關路徑。路由器通告也包含主電腦使用的其他配置資訊,例如最大傳輸單位和跳躍點限制。

#### 網路芳鄰請求

節點傳播這些訊息來決定網路芳鄰的鏈結層位址,或確認仍可連上網路芳鄰。

#### 網路芳鄰通告

節點傳播這些訊息以回應芳鄰請求或作為非請求的訊息來發佈位址變更。

#### 重新導向

路由器使用這些訊息通知主電腦有較佳的目的地第一個跳躍點。

有關網路芳鄰偵測和路由器偵測的其他資訊,請參閱 RFC 2461。 若要查看 RFC 2461,請參閱 [RFC Editor](http://www.rfc-editor.org/rfcsearch.html)

(www.rfc-editor.org/rfcsearch.html)  $\bullet$ 

### 無狀態位址自動配置

無狀態位址自動配置會自動化網路管理者的部分作業。

無狀態位址自動配置是 IPv6 節點 (主電腦或路由器) 用來自動配置介面的 IPv6 位址的程序。 節點透過組合 Ⅰ 位址字首與衍生自節點 MAC 位址的 ID 或使用者指定的介面 ID,來建置不同的 IPv6 位址。字首包含鏈結 |

| 本端字首 (fe80::/10) 和本端 IPv6 路由器 (如果有的話) 通告的長度 64 的字首。

節點執行重複位址偵測以確認位址是唯一的之後才將它指派給介面。節點將網路芳鄰請求查詢傳去新位址並等 待回應。如果節點沒有收到回應,就會認為位址是唯一的。如果節點收到採用芳鄰通告格式的回應,表示位址 已經被使用。如果節點判斷它的暫訂 IPv6 位址不是唯一的位址,就需要介面的自動配置停止和手動配置。

### 比較 IPv4 與 IPv6

您可以比較 IPv4 屬性與 IPv6 屬性。

Ⅰ IBM 已在 iSeries 伺服器的多個軟體版次中實作 IPv6。不過,現在已可以使用 IPv6 產品。

- 您可能想知道 IPv6 與 IPv4 到底有何區別。下表可讓您快速查看特定功能和比較它們在每個「網際網路通訊協 Ⅰ 定」中的用法。從這個清單選取一個屬性來鏈結表格中的這些比較。 |
	- address  $(\overleftrightarrow{w}$ # $)$
	- address allocation  $(\dot{\mathbb{Z}} \pm \mathbb{R})$
	- [address lifetime \(](#page-15-0)位址生命週期)
	- [address mask \(](#page-15-0)位址遮罩)
	- [address prefix \(](#page-15-0)位址字首)
	- [Address Resolution Protocol \(](#page-15-0)位址解析通訊協定, ARP)
	- [address scope \(](#page-15-0)位址範圍)
	- [address types \(](#page-15-0)位址類型)
	- [communications trace \(](#page-15-0)通訊追蹤)
	- [configuration \(](#page-16-0)配置)
	- [Domain Name System \(](#page-16-0)網域名稱系統, DNS)
	- [Dynamic Host Configuration Protocol \(](#page-16-0)動態主電腦配置通訊協定, DHCP)
	- [File Transfer Protocol \(](#page-16-0)檔案轉送通訊協定,FTP)
	- fragments  $($ 分段 $)$
	- [host table \(](#page-16-0)主電腦表)
	- interface  $(\hat{\pi} \overline{m})$
	- [Internet Control Message Protocol \(](#page-17-0)網際網路控制訊息通訊協定, ICMP)
	- [Internet Group Management Protocol \(](#page-17-0)網際網路群組管理通訊協定, IGMP)
	- [IP header \(IP](#page-17-0) 標頭)
	- [IP header options \(IP](#page-17-0) 標頭選項)
	- [IP header protocol byte \(IP](#page-17-0) 標頭通訊協定位元組)
	- [IP header Type of Service \(TOS\) byte \(IP](#page-17-0) 標頭服務類型 (TOS) 位元組)
	- [iSeries Navigator support \(iSeries](#page-17-0) 領航員支援)
	- [LAN connection \(LAN](#page-17-0) 連線)
	- [Layer 2 Tunnel Protocol \(L2TP\)](#page-17-0)
	- [loopback address \(](#page-17-0)迴路位址)
	- [Maximum Transmission Unit \(](#page-17-0)最大傳輸單位, MTU)
	- [netstat](#page-17-0)
	- 8 IBM 系統 iSeries: 網路 TCP/IP 設定
- <span id="page-14-0"></span>• [Network Address Translation \(](#page-18-0)網址轉換, NAT)
- [network table \(](#page-18-0)網路表格)
- [node info query \(](#page-18-0)節點資訊查詢)
- [packet filtering \(](#page-18-0)封包過濾)
- [packet forwarding \(](#page-18-0)封包轉遞)
- [PING \(](#page-18-0)連通測試)
- [Point-to-Point Protocol \(](#page-18-0)點對點通訊協定, PPP)
- [port restrictions \(](#page-18-0)埠限制)
- ports  $($ 埠)
- [private and public addresses \(](#page-18-0)專用和公用位址)
- [protocol table \(](#page-18-0)通訊協定表格)
- [quality of service \(](#page-18-0)服務品質, QoS)
- [renumbering \(](#page-19-0)重新編號)
- [route \(](#page-19-0)路徑)
- [Routing Information Protocol \(](#page-19-0)遞送資訊通訊協定,RIP)
- [services table \(](#page-19-0)服務表格)
- [Simple Network Management Protocol \(](#page-19-0)簡易網路管理通訊協定, SNMP)
- [Socket API](#page-19-0)
- [source address selection \(](#page-19-0)來源端位址選擇)
- [starting and stopping \(](#page-20-0)啓動和停止)
- [Telnet](#page-20-0)

|

- [trace route \(](#page-20-0)追蹤路徑)
- [transport layers \(](#page-20-0)傳輸層)
- [unspecified address \(](#page-20-0)未指定的位址)
- [virtual private networking \(](#page-20-0)虛擬專用網路, VPN)

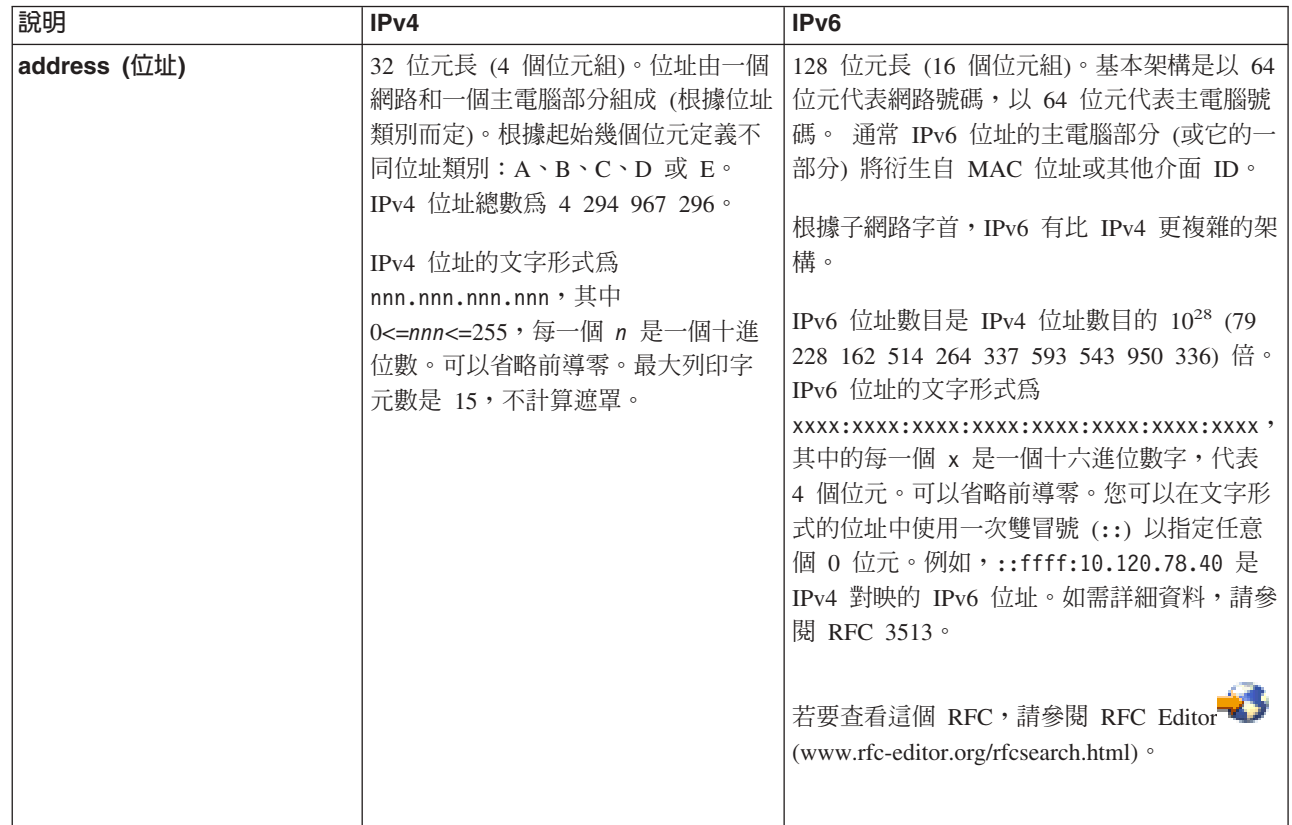

<span id="page-15-0"></span>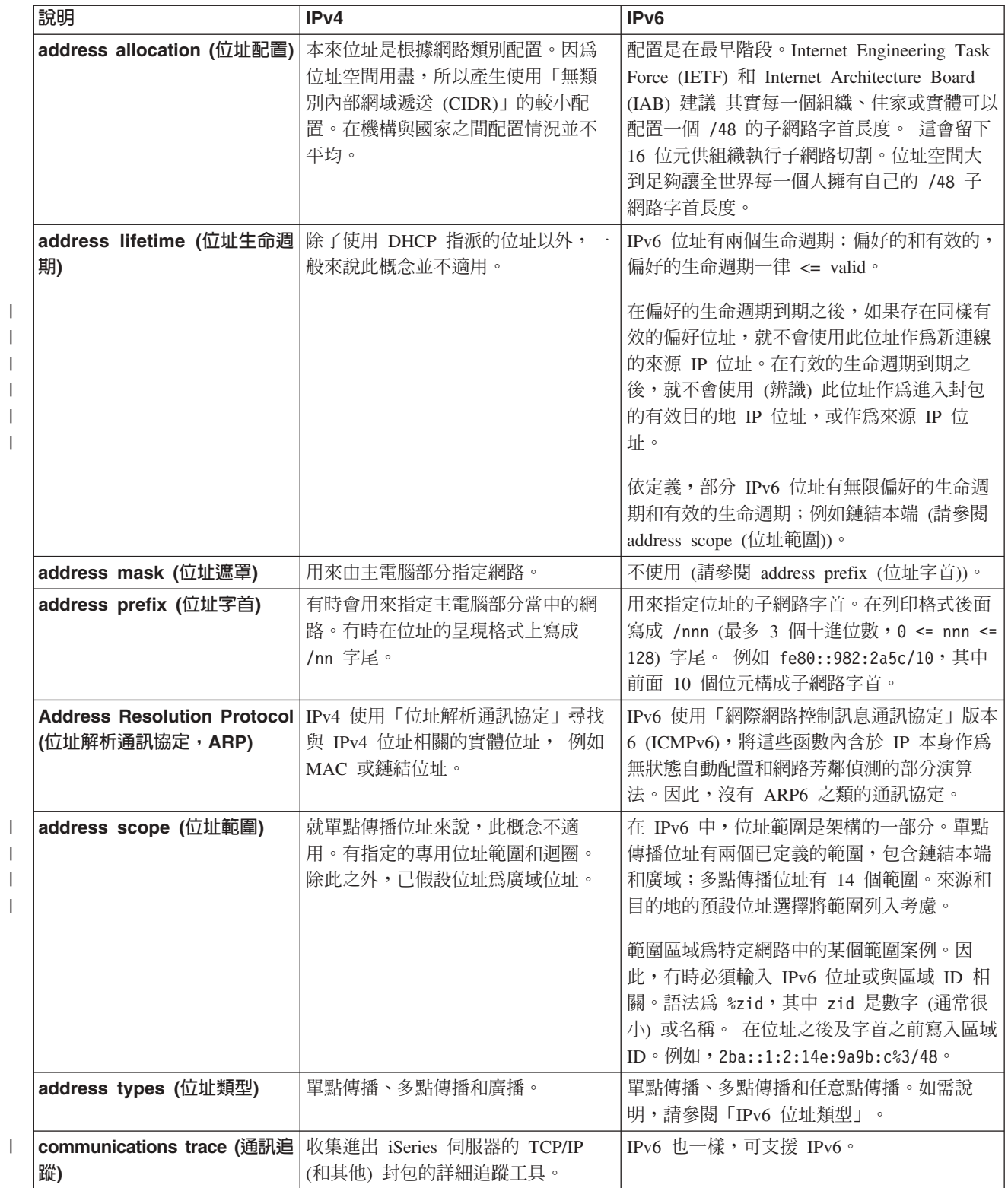

10 IBM 系統 - iSeries: 網路 TCP/IP 設定

<span id="page-16-0"></span>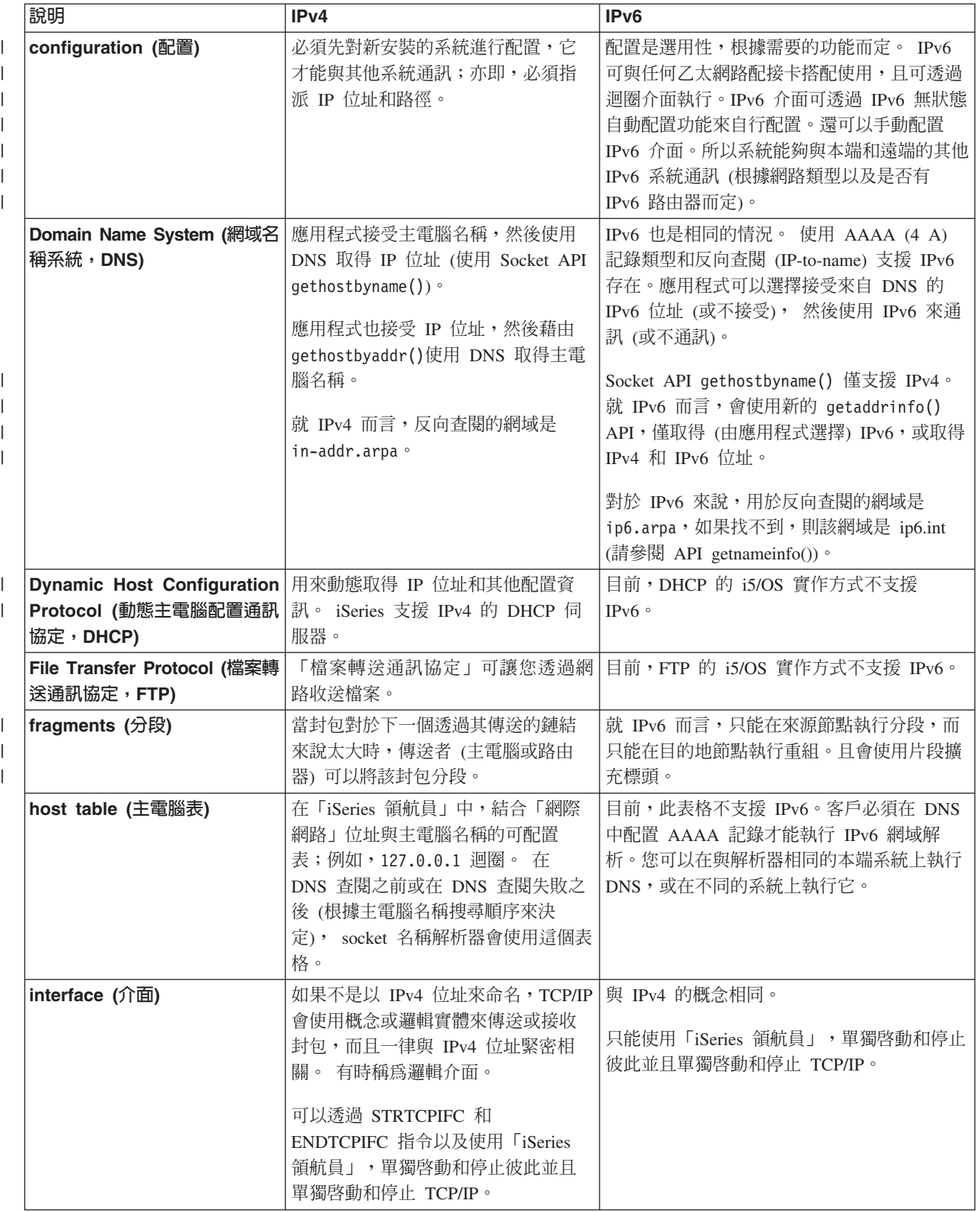

<span id="page-17-0"></span>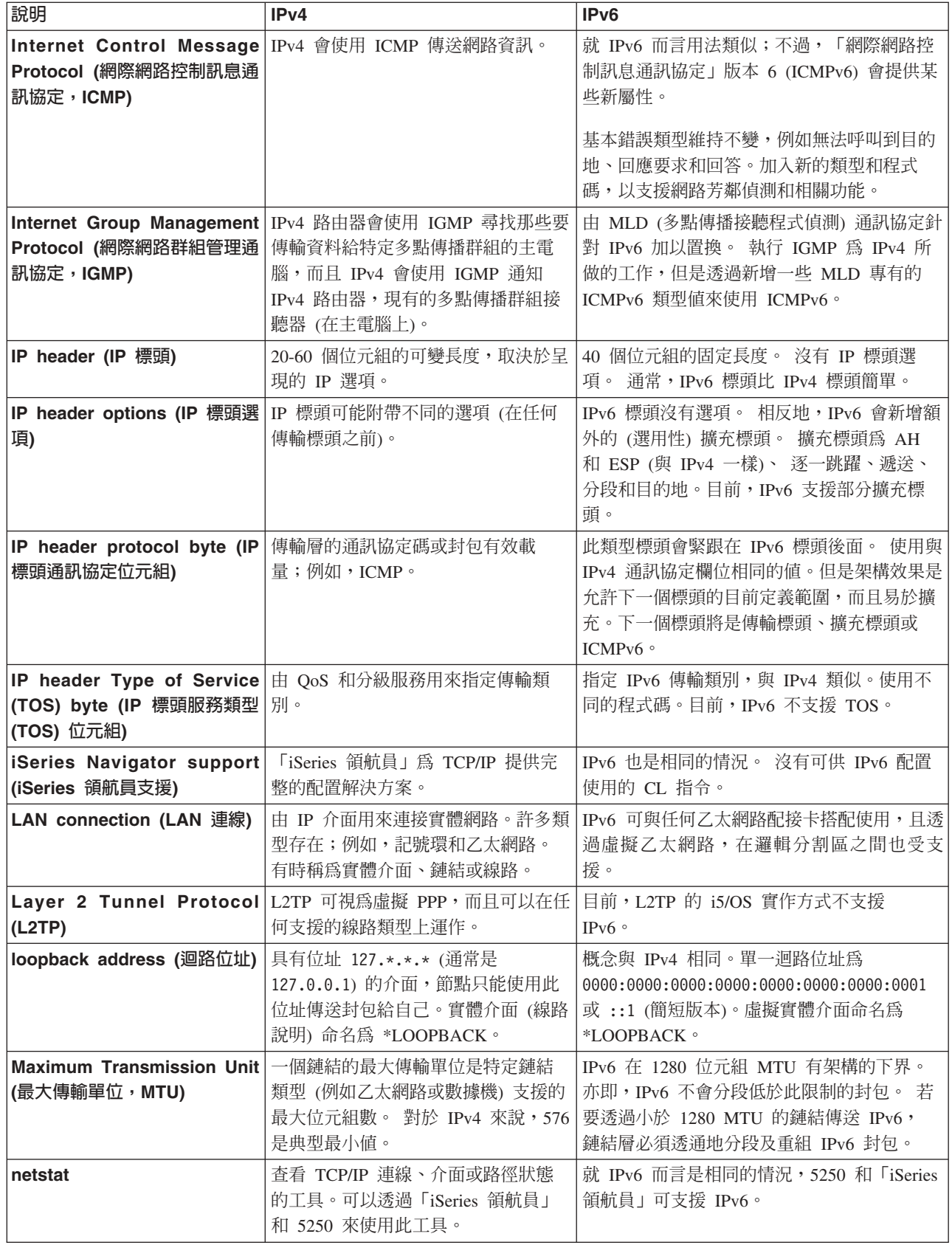

 $\,$   $\,$  $\|$  $\|$ 

 $\|$ 

<span id="page-18-0"></span>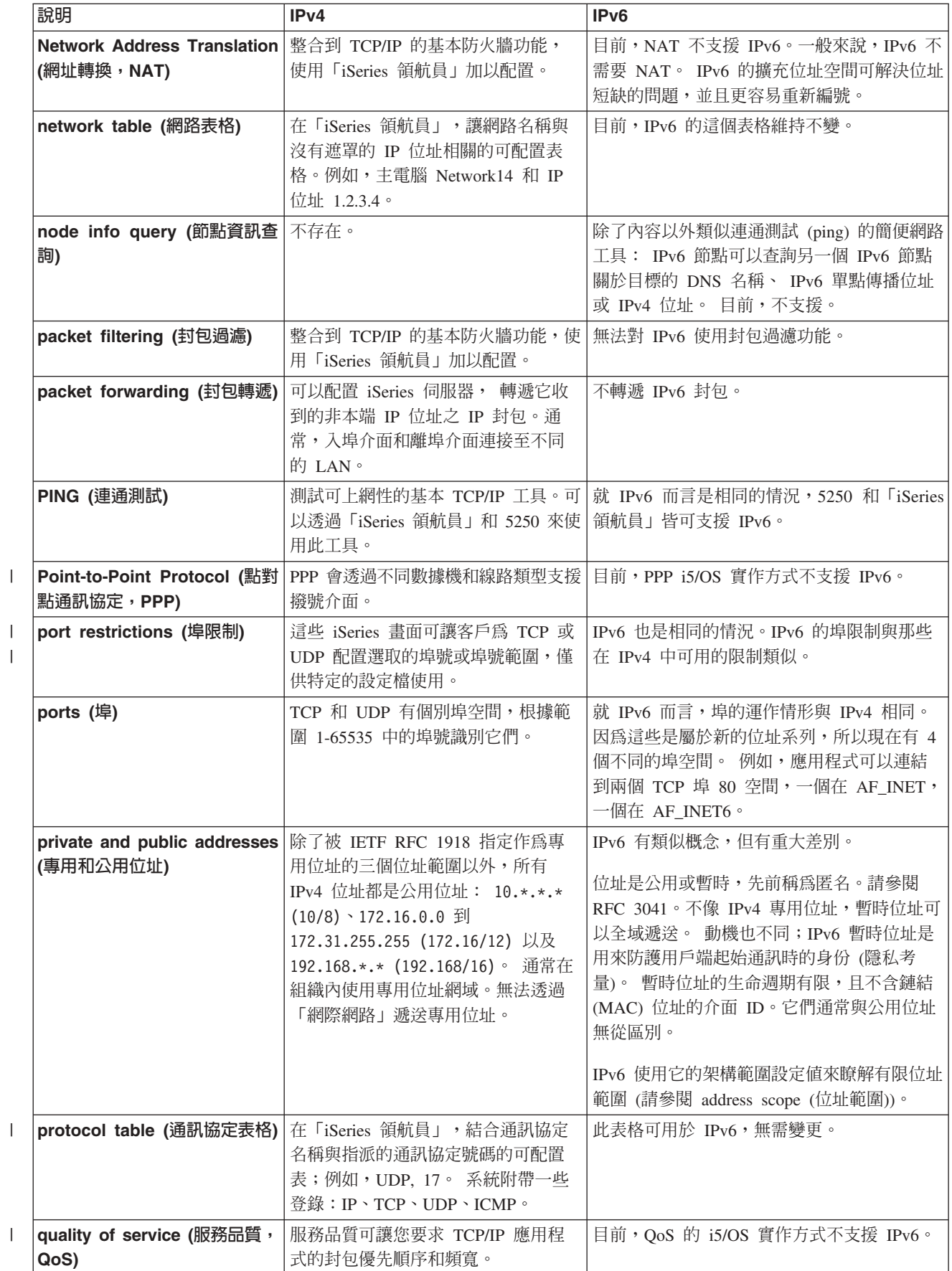

<span id="page-19-0"></span>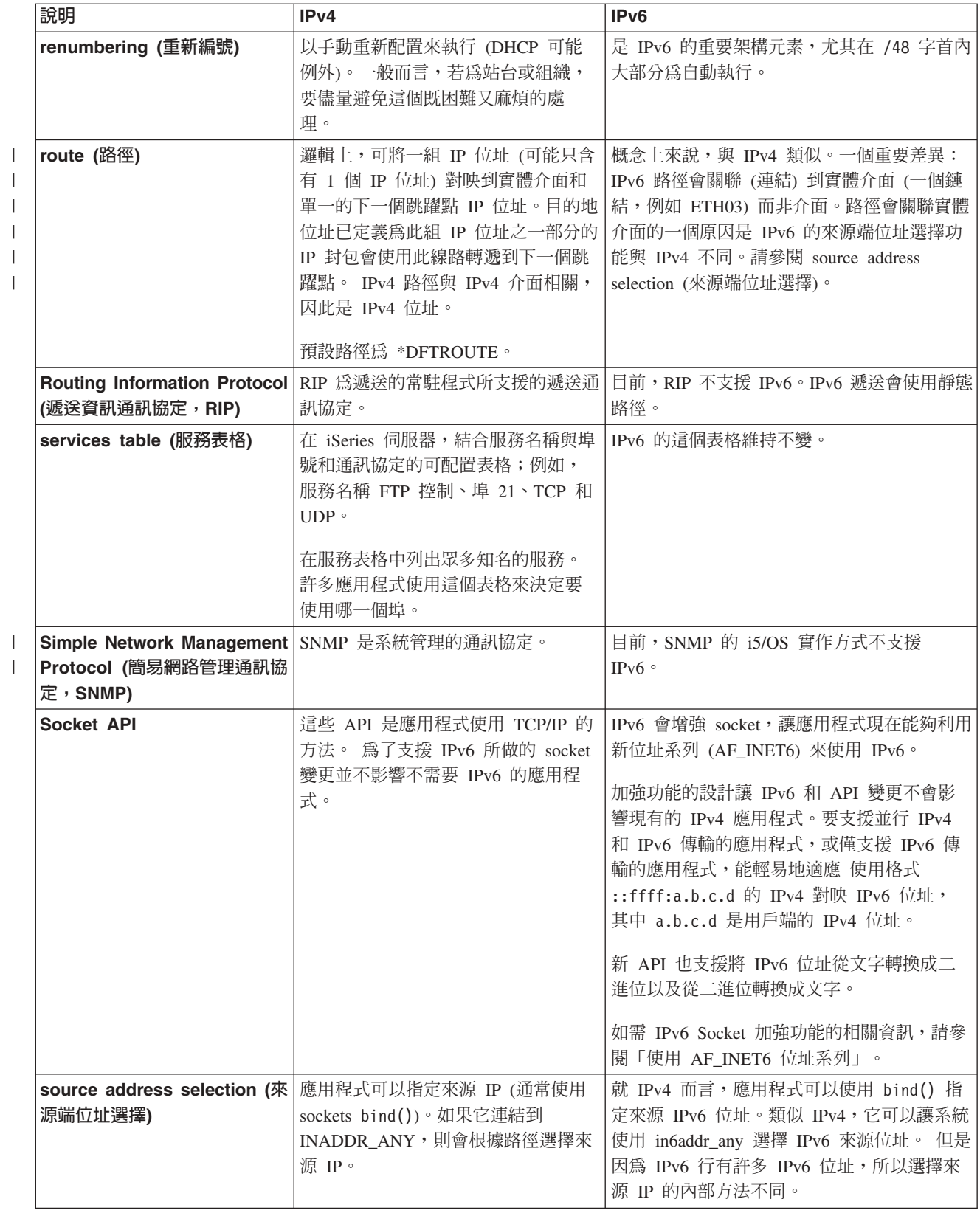

| |

<span id="page-20-0"></span>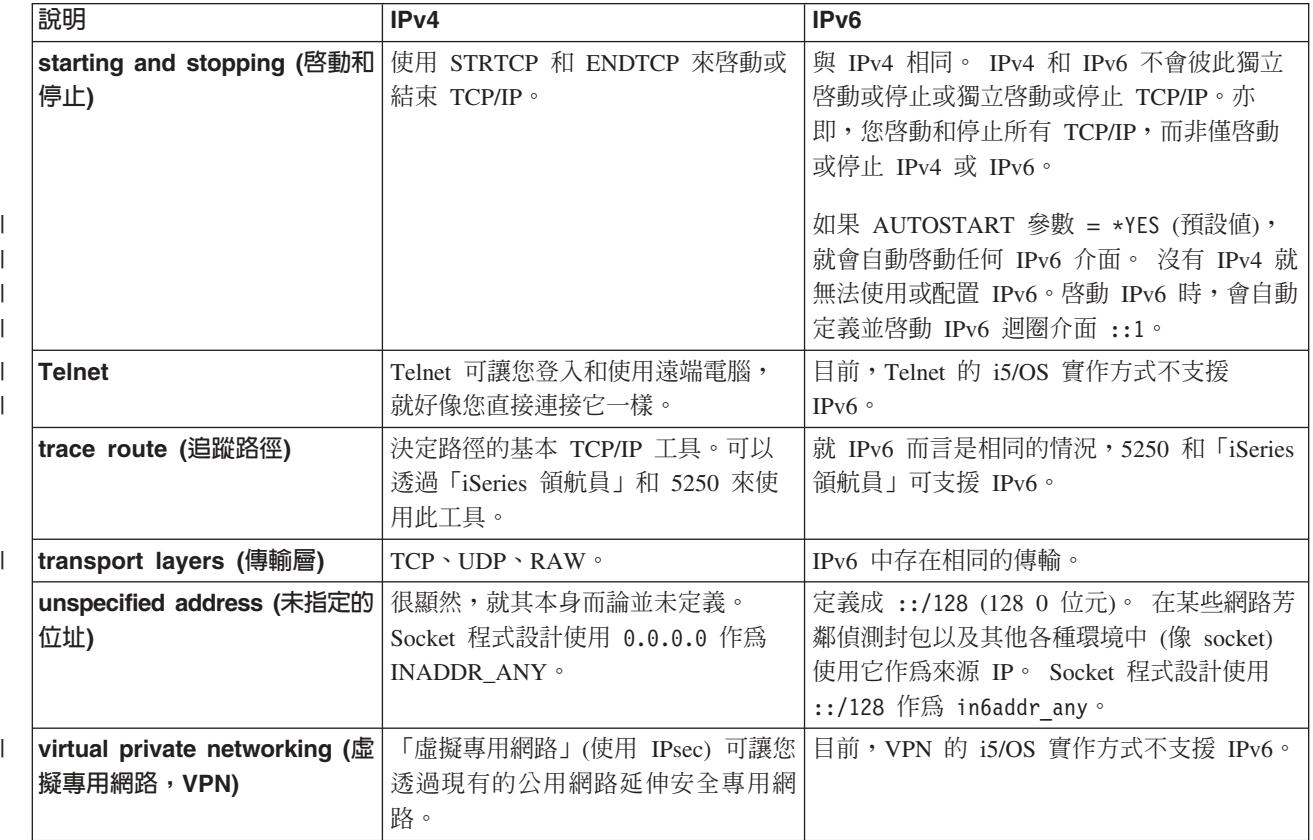

### IPv6 疑難排解

您可以使用許多疑難排解工具來解決 IPv4 和 IPv6 問題。

如果伺服器上有配置 IPv6,您可以採用一些與您解決 IPv4 問題時所用的相同疑難排解工具。例如,像追蹤路 徑和連通測試 (ping) 等工具都接受 IPv4 和 IPv6 位址格式,所以您可以使用它們測試這兩種網路的連線和路 徑。此外,您可以使用通訊追蹤功能來追蹤 IPv4 和 IPv6 通訊線路上的資料。

有關提供技術以解決與 IPv4 和 IPv6 相關的問題的一般疑難排解手冊, 請參閱 TCP/IP 疑難排解。

### IPv6 的相關資訊

使用這些資源鏈結,可協助您瞭解 IPv6。

- The Internet Engineering Task Force (IETF) (www.ietf.cnri.reston.va.us/):瞭解負責開發網際網路通訊 協定 (包括 IPv6) 的個別小組。
- IP Version 6 (IPv6) (http://playground.sun.com/pub/ipng/html/ipng-main.html): 尋找現行 IPv6 規格以及 關於 IPv6 的數個來源參照。
- IPv6 Forum → (www.ipv6forum.com/): 尋找新聞文章及那些傳達最新 IPv6 開發的事件。

### 規劃 TCP/IP 設定

本主題可協助您準備在 iSeries 伺服器上安裝和配置 TCP/IP。它提供了安裝和配置的基本需求,使您在開始配 置 TCP/IP 時就能擁有所有必要資訊。

<span id="page-21-0"></span>於開始安裝和配置 iSeries 伺服器前, 請用一點時間規劃此作業。請參閱下面主題以取得規劃指南。這些規劃 準則專屬於使用 IPv4 的基本 TCP/IP 設定。如果要配置 [IPv6](#page-25-0),請參閱配置 IPv6 以取得設定基本需求和配置 指示。

### 收集 TCP/IP 配置資訊

您必須收集並記錄 TCP/IP 設定所需的基本配置資訊。

列印此頁並記錄您伺服器及連接中的 TCP/IP 網路的配置資訊。 您以後在配置 TCP/IP 時,必須參考此資訊。 使用表格後面的指示來協助您決定最前面兩列的值。若不熟悉這些術語,請參閱 IBM 紅皮書 [TCP/IP for AS/400:](http://w3.itso.ibm.com/itsoapps/Redbooks.nsf/9445fa5b416f6e32852569ae006bb65f/baba0a045143082086256810007527b0?OpenDocument)

[More Cool Things Than Ever](http://w3.itso.ibm.com/itsoapps/Redbooks.nsf/9445fa5b416f6e32852569ae006bb65f/baba0a045143082086256810007527b0?OpenDocument) , 以取得基本安裝和配置程序的相關資訊。

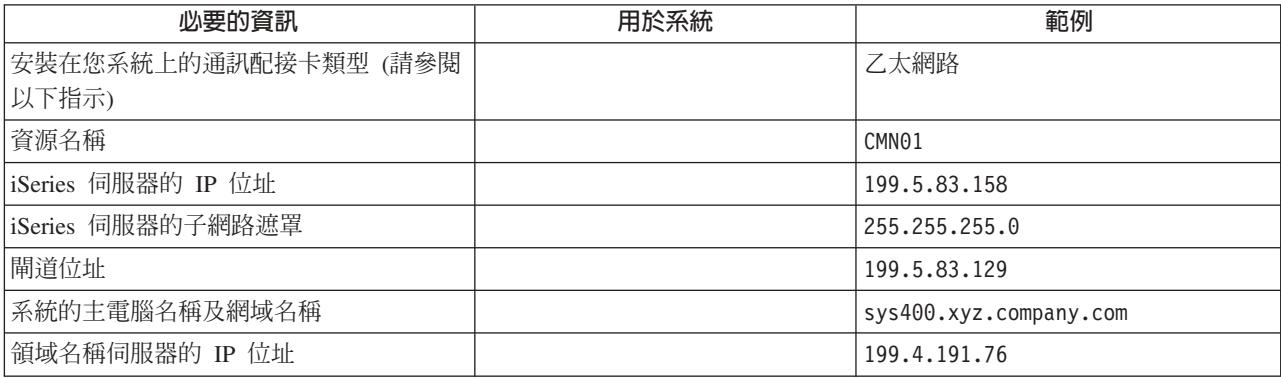

若要尋找您的通訊配接卡資訊,請遵循下列步驟:

- 1. 在伺服器指令行上,鍵入 go hardware,然後按 Enter 鍵。
- 2. 若要選取「使用通訊資源」(選項 1),請鍵入 1,然後按 Enter 鍵。

您的通訊資源會按資源名稱列出。如果您要使用資源或檢視更多的詳細資訊,請遵循顯示畫面的指示。

下一步: 安裝 [TCP/IP](#page-22-0)

#### TCP/IP 安全注意事項

安裝 TCP/IP 之前,您應該考慮安全需求。

規劃 TCP/IP 配置時,您應該考慮安全需求。這些策略可以協助您限制您的 TCP/IP 漏洞:

- 只啓動需要的 TCP/IP 應用程式。每一個 TCP/IP 應用程式都有自己唯一的安全漏洞。請勿依賴路由器來拒 絕特定應用程式的要求。可以作為第二道防線的是,將不必要的應用程式自動啓動値設定為 NO。
- 限制 TCP/IP 應用程式執行的時數。 藉由降低伺服器執行的時數,限制您的安全漏洞。如果可能的話,在下 班時間請停止 TCP/IP 伺服器,如 FTP 和 Telnet。
- 控制啓動和變更 TCP/IP 應用程式的人員。根據預設値,變更 TCP/IP 配置設定値需要 \*IOSYSCFG 權限。 沒有 \*IOSYSCFG 權限的使用者需要 \*ALLOBJ 權限或可使用 TCP/IP 啓動指令的明確權限。提供特殊權限 給使用者便代表一個安全漏洞。評估每一個使用者的任何特殊權限需求,將特殊權限數保持在最少的程 度。追蹤具有特殊權限的使用者,並定期複查其權限需求。這樣也可以限制在下班時間存取伺服器的可能 性。
- 控制 TCP/IP **遞**送 :
	- 不允許 IP 轉遞,讓駭客無法使用您的 Web 伺服器來攻擊其他授信系統。
	- 在您的公用 Web 伺服器上僅定義一個路徑:到「網際網路服務業者 (ISP)」 的預設路徑。
- <span id="page-22-0"></span>- 請勿在 Web 伺服器的 TCP/IP 主電腦表中配置內部安全系統的主電腦名稱和 IP 位址。只需在此表中放 置需要存取的其他公用伺服器名稱即可。
- **| 控制設計用於遠端互動式登入的 TCP/IP 伺服器**。應用程式如 FTP 和 Telnet 被外界侵入的可能性更大。如 需如何控制安全漏洞的詳細資料,請閱讀登入系統值中關於控制互動式登入的主題。 |

如需安全性與可用選項的相關資訊,請參閱 iSeries 和網際網路安全。

### 安装 TCP/IP

本主題會引導您安裝產品,為 iSeries 伺服器的運作做好準備。

i5/OS 附帶基本的 TCP/IP 支援,可讓您將 iSeries 伺服器連接至網路。然而, 如果您要使用任何 TCP/IP 應 用程式 (如 Telnet、FTP 及 SMTP),則您還需要安裝 「TCP/IP 連通性公用程式」。這是一個內含於您的作業 系統中,但需要個別安裝的授權程式。

若要在 iSeries 伺服器安裝 「TCP/IP 連通性公用程式」,請遵循下列步驟:

- 1. 將 TCP/IP 的安裝媒體插入伺服器中。如果安裝媒體是 CD-ROM,請將它插入光碟機中。如果安裝媒體是 磁帶,請將它插入磁帶機中。
- 2. 在指令行上鍵入 GO LICPGM,然後按 Enter 鍵以存取「使用授權程式」顯示畫面。
- 3. 選取「使用授權程式」顯示畫面上的選項 11 (安裝授權程式),查看授權程式與授權程式之選用組件的清單。
- 4. 在 57*xx*TC1 (iSeries TCP/IP 連通性公用程式) 旁邊的「選項」直欄中鍵入 1 (安裝)。然後按 Enter 鍵。「確 認安裝授權程式」顯示畫面會顯示您選取要安裝的授權程式。按 Enter 鍵確認安裝。
- 5. 在「安裝選項」書面上塡寫下列選擇:

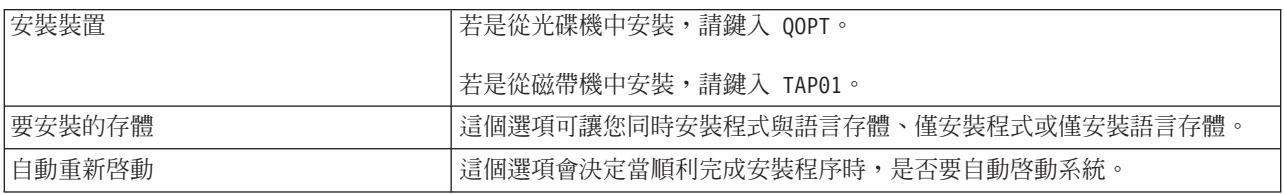

當順利安裝「TCP/IP 連通性公用程式」後,「使用授權程式」功能表或「登入」顯示畫面即會出現。

6. 選取選項 50 (顯示訊息日誌),來驗證您已順利安裝授權程式。

若發生錯誤,您將在「使用授權程式」顯示畫面底端看到使用授權程式功能未完成。發生問題時,請嘗試 重新安裝 「TCP/IP 連通性公用程式」。若問題仍未解決,請聯絡支援人員。

- 註: 您可能想要安裝的其他授權程式包括:
	- IBM eServer™ iSeries Access for Windows (5722–XE1) 提供「iSeries 領航員」支援,用來配置部分 TCP/IP 元件。
	- IBM HTTP Server for iSeries (57xx-DG1) 提供 Web 伺服器支援。
	- 部分 TCP/IP 應用程式需要安裝額外的授權程式。若要找出您需要的程式,請查閱您所要的特定應用程 式之設定指示。

### **配置 TCP/IP**

本主題說明如何使用伺服器並配置 TCP/IP。此外,請參閱關於配置 IPv6 的指示。

<span id="page-23-0"></span>Ⅰ 您可能是第一次配置 TCP/IP,或是要變更現有的配置以使用 IPv6 功能。如需如何在伺服器上配置 TCP/IP 的 Ⅰ 指示,請參閱下列選項。

### 第一次配置 TCP/IP

如果正在設定新伺服器,請使用這些指示。 您將第一次建立和配置 TCP/IP。

請選取下列一種要在新伺服器設定 TCP/IP 的方法。

### **使用 EZ-Setup 精靈配置 TCP/IP**

如果已配備 PC 來使用 EZ-Setup 精靈,請使用這個偏好方法。EZ-Setup 精靈與 iSeries 伺服器包裝在一起。

「iSeries 領航員」是一個圖形式使用者介面,它提供簡要對話框和精靈來配置 TCP/IP。若是起始設定,請使用 「iSeries 領航員」的 EZ-Setup 精靈,建立連線和第一次配置 TCP/IP。這是使用伺服器的偏好方法,因為介面 容易使用。內含 EZ-Setup 精靈的 CD-ROM 與 iSeries 伺服器包裝在一起。

若要配置伺服器,請遵循下列步驟:

- 1. 使用 EZ-Setup 精靈。從與伺服器一起包裝的 CD-ROM 存取此精靈。遵循精靈的指示配置 TCP/IP。
- 2. 啓動 TCP/IP。
	- a. 在「iSeries 領航員」中,展開您的伺服器→網路。
	- b. 以滑鼠右鍵按一下 TCP/IP 配置,然後選取啓動。所有已設定要隨 TCP/IP 啓動而自動啓動的介面和伺 服器將會在此時啓動。

您已完成伺服器的 TCP/IP 配置。當網路功能需求改變時,使用「iSeries 領航員」修改配置。

請參閱「使用 iSeries 領航員自訂 [TCP/IP](#page-27-0)」,新增路徑和介面,或參閱「配置 [IPv6](#page-25-0)」,以便在網路上使用「網 際網路通訊協定版本 6」。

### 使用文字介面配置 TCP/IP

如果無法使用 EZ-Setup 精靈,請使用這個方法。

如果無法使用 「iSeries 領航員」的 EZ-Setup 精靈,請改用文字介面。例如,若要從需要基本 TCP/IP 配置的 PC 使用「iSeries 領航員」,然後「iSeries 領航員」才會執行,則您應該使用文字介面來執行基本配置。

若要執行本節所討論的配置步驟,您需要在使用者設定檔中具有 \*IOSYSCFG 特殊權限。如需此類型權限的相

關資訊,請參閱 iSeries Security Reference ← 中關於使用者設定檔的章節。

若要使用文字介面來配置 TCP/IP,請遵循下列步驟:

- 1. 在指令行中,鍵入 GO TCPADM 來顯示「TCP/IP 管理」功能表,然後按 Enter 鍵。
- 2. 指定選項 1 (配置 TCP/IP) 以顯示 「配置 TCP/IP」功能表 (CFGTCP),然後按 Enter 鍵。使用這個功能表選 取配置作業。花點時間複查功能表之後才開始配置伺服器。

請執行下列步驟,以便在伺服器上配置 TCP/IP。

#### 配置線路說明 (乙太網路):

Ⅰ 使用下列指示,可配置 TCP/IP 使用乙太網路通訊配接卡。

若要配置線路說明,請遵循下列步驟:

1. 在指令行上鍵入 CRTLINETH,以存取「建立線路說明 (乙太網路) (CRTLINETH)」提示書面,然後按 Enter 鍵。

- 2. 指定線路名稱。(使用任何名稱。)
- 3. 指定資源名稱。
- 4. 按 Enter 鍵數次以執行指令。

#### **開啓 IP 資料包轉遞:**

開啓 IP 資料包轉遞,以便在不同的子網路之間轉遞封包。

若要開啓 IP 資料句轉遞,請澊循下列步驟:

- 1. 在指令行上鍵入 CHGTCPA,然後按 F4。
- 2. 在 *IP* 資料包轉遞 提示中,鍵入 \*YES。

#### 配置介面:

若要配置介面,請遵循下列步驟:

- 1. 在指令行上鍵入 CFGTCP,以存取「配置 TCP/IP」功能表,然後按 Enter 鍵。
- 2. 從「配置 TCP/IP」 功能表選取選項 1 (使用 TCP/IP 介面),然後按 Enter 鍵。
- 3. 指定選項 1 (新增) 以顯示「新增 TCP/IP 介面」顯示畫面,然後按 Enter 鍵。
- 4. 指定您要代表 iSeries 伺服器的位址值、子網路遮罩位址以及先前定義的線路說明名稱,然後按 Enter 鍵。

若要啓動介面,請爲您配置的介面指定選項 9 (啓動),然後按 Enter 鍵。

#### 配置路徑:

若要到達遠端網路,則需要至少一個路徑登錄。如果沒有手動新增路徑登錄,那麼伺服器無法連上不在伺服器 所連接的相同網路上的系統。您也必須新增路徑登錄,才能讓 TCP/IP 用戶端試圖從遠端網路連上您的伺服器 時能正常運作。

您應該計劃定義路徑表,使至少一個預設路徑 (\*DFTROUTE) 會有一個登錄。如果不符合路徑表中的任何其他登 錄,那麼資料會傳到第一個可用的預設路徑登錄所指定的 IP 路由器。

#### 若要配置預設路徑,請遵循下列步驟:

- 1. 在「配置 TCP/IP」功能表上選取選項 2 (使用 TCP/IP 路徑),然後按 Enter 鍵。
- 2. 選取選項 1 (新增) 以顯示 「新增 TCP/IP 路徑 (ADDTCPRTE)」顯示畫面,然後按 Enter 鍵。
- 3. 爲路徑目的地指定 \*DFTROUTE,爲子網路遮罩指定 \*NONE,指定下一個跳躍點的 IP 位址,然後按 Enter 鍵。

#### 定義本端網域和主電腦名稱:

若要定義本端網域和丰雷腦名稱,請簿循下列步驟:

- 1. 從「配置 TCP/IP」功能表選取選項 12 (變更 TCP/IP 網域),然後按 Enter 鍵。
- 2. 指定選取的名稱作為本端主電腦名稱和本端網域名稱,讓其他參數繼續使用預設値,然後按 Enter 鍵。

#### 定義主電腦表:

若要定義主電腦表,請遵循下列步驟:

- 1. 從「配置 TCP/IP」功能表選取選項 10 (使用 TCP/IP 主電腦表登錄),然後按 Enter 鍵。
- 2. 指定選項 1 (新增) 以顯示「新增 TCP/IP 主電腦表登錄」顯示書面,然後按 Enter 鍵。
- 3. 指定 IP 位址、相關的本端主電腦名稱和完整主電腦名稱,然後按 Enter 鍵。
- 4. 指定一個加號 (+) 以產生可供數個主電腦名稱使用的空間 (如果需要的話)。

<span id="page-25-0"></span>5. 對在網路上您要使用名稱與它涌訊的其他丰雷腦重複步驟 1 至 4,然後新增這些丰雷腦的登錄。

#### 啓動 TCP/IP:

除非您啓動 TCP/IP,否則將無法使用 TCP/IP 服務。

若要啓動 TCP/IP,請在指令行鍵入 STRTCP。

「啓動 TCP/IP (STRTCP)」指令會起始設定和啓動 TCP/IP 處理程序、啓動 TCP/IP 介面和啓動伺服器工作。  $\overline{1}$ | 使用 STRTCP 指令只會啓動含有 AUTOSTART \*YES 的 TCP/IP 介面和伺服器。指定 AUTOSTART 1 \*YES、PPP 設定檔及 IPv6 的 TCP/IP 介面和伺服器都可選擇性地啓動。

您已完成伺服器的 TCP/IP 配置。當網路功能需求改變時,使用「iSeries 領航員」修改配置。請參閱「使用 iSeries 領航員自訂 TCP/IP」,新增路徑和介面,或參閱「配置 IPv6」,以便在網路上使用「網際網路通訊協 定版本 61。

#### 配置 IPv6

使用本主題中的指示,配置伺服器以使用 IPv6 功能。此「網際網路通訊協定」的增強位址特性和強度特性可幫 助您執行配置工作。

若您不熟悉 IPv6,請參閱網際網路通訊協定版本 6,以取得概觀。您必須先在伺服器上配置 TCP/IP,然後才 能配置 IPv6。

1 您可以開始在網路上使用 IPv6 來得到下一代網際網路的優勢。若要使用 IPv6,您可以在現有的線路上配置它,

| 方法是手動配置介面、利用「IPv6 無狀態位址自動配置」功能,或使用這兩種方法。

#### 相關槪念

第4頁的『實務範例:IPv6』 使用這些範例,可協助您瞭解在何種狀況下可使用 IPv6 來處理業務,以及如何設定網路。

#### 軟硬體基本需求

這個主題列出配置 IPv6 的軟硬體基本需求。

#### 配置 IPv6 的乙太網路線路

您的系統應當符合下列基本需求,才能配置乙太網路線路,讓 IPv6 能夠在伺服器上正常運作:

- | i5/OS 版本 5 版次 4。
- | iSeries Access for Windows 和「iSeries 領航員」:
- 「iSeries 領航員」的網路元件。  $\mathbf{L}$
- Ⅰ 如果要傳送的 IPv6 流量超過直接連接的 LAN,需要具有 IPv6 功能的路由器。
- Ⅰ 因為必須在伺服器上執行 TCP/IP,所以必須配置 TCP/IP (使用 IPv4)。如果沒有為 IPv4 配置伺服器, 請 參閱第一次配置 TCP/IP 之後才配置 IPv4 的線路。  $\mathbf{I}$

#### | 配置 IPv6 無狀態位址自動配置

Ⅰ 若要使用 IPv6,您可以使用 IPv6 無狀態位址自動配置功能。有兩種方法可以完成此動作。

| 若要配置 IPv6 無狀態位址自動配置功能,請遵循下列步驟:

| 1. 在「iSeries 領航員」中,展開網路→ TCP/IP 配置→線路。

- । 2. 以滑鼠右鍵按一下右書面的其中一個線路,並選取 IPv6 無狀態位址自動配置 → 配置。
- + 3. 以滑鼠右鍵按一下您所配置的線路,並選取 IPv6 無狀態仿址白動配置 → 啓動。

<span id="page-26-0"></span>Ⅰ 還可以遵循下列步驟,來配置 IPv6 無狀態位址自動配置功能:

- **| 1.** 在「iSeries 領航員」中,展開網路 → TCP/IP 配置 → 線路。
- Ⅰ 2. 以滑鼠右鍵按一下**線路**,然後選取**配置 IPv6 無狀態位址自動配置**。

Ⅰ 註: 若要確保當啓動 TCP/IP 時會自動啓動此功能,請在**配置 IPv6 的線路**顯示畫面中,選取**啓動 TCP/IP 時** 啓動。 |

### $\perp$  建立新的 IPv6 介面

Ⅰ 您還可以透過使用新的精靈手動建立新的 IPv6 介面,來使用 IPv6。

| 若要建立新 IPv6 介面,請遵循下列步驟:

- Ⅰ 1. 在 「iSeries 領航員」中,展開**網路 → TCP/IP 配置 → IPv6**。
- | 2. 以滑鼠右鍵按一下**介面**,然後選取**新介面**。
- Ⅰ 3. 遵循「新建 IPv6 介面」精靈中的步驟,以建立新的 IPv6 介面。完成配置時,新的介面會出現在右畫面中。
- Ⅰ 4. 以滑鼠右鍵按一下新的 IPv6 介面,然後選取**啓動**。
- 還可以在「新建 IPv6 介面」精靈中,勾選**啓動 TCP/IP 時啓動**勾選框,以確保當您下一次啓動 TCP/IP 時 它會自動啓動。 | |
- Ⅰ 5. 在 「iSeries 領航員」中,選取**網路 → TCP/IP 配置 → 公用程式 → Ping**,以測試新的 IPv6 介面並驗證其 可連接至網路。 |
- 註: 只有在您具有 \*IOSYSCFG 權限時,才會啓用「新介面」功能表項目。 |

### □ 在作業系統處於限制狀態時,配置 TCP/IP

如果您需要在作業系統處於限制狀態時執行 TCP/IP,請使用本主題中概述的方法。

### 狀況

身為網路管理者,您需要取得伺服器的備份狀態報告。執行備份程序時,作業系統必須處於限制狀態,以防止 使用者變更配置。因為您在遠端,所以需要使用個人數位助理 (PDA) 裝置 (或任何 TCP/IP 網路功能裝置), 來存取狀態報告。PDA 會使用可處理 Socket 的應用程式,該應用程式需要有一個作用中的 TCP/IP 介面,以 便和伺服器通訊。若要進行這種通訊,必須使用特殊的參數來啓動 TCP/IP。 啓動 TCP/IP 之後,您需要啓動 一個特定的 TCP/IP 介面,以存取系統。下面提供更詳細的資訊。

### 限制

當作業系統以限制狀態執行時,會有下列限制存在:

- 因為 TCP/IP 伺服器需要作用中的子系統,所以無法啓動 TCP/IP 伺服器 (STRTCPSRV CL 指令)。
- 沒有附加到網路伺服器說明 (NWSD) 或網路介面說明 (NWID) 的特定線路類型 (乙太網路、記號環或 DDI), 只能啓動一個介面。

#### 配置步驟

1. 使用特殊參數啓動 TCP/IP。

當 iSeries 系統處於限制狀態時,從指令行介面處理下列指令:STRTCP STRSVR(\*NO) STRIFC(\*NO) STRPTPPRF(\*NO) STRIP6(\*NO)。作業系統處於限制狀態時,這些是唯一可接受的參數。上述指令會啓動 TCP/IP,不過,該指令不能啓動 TCP/IP 應用程式伺服器或 IP 介面。 | | |

- <span id="page-27-0"></span>2. 啓動特定的 TCP/IP 介面。在限制狀態下啓動 TCP/IP 之後,就可以啓動可處理 Socket 之應用程式所需的 特定介面。
	- a. 驗證您要啓動的介面使用的線路說明為 \*ELAN、\*TRLAN 或 \*DDI。

若要檢視介面的線路類型,請在指令行介面中輸入 CFGTCP,然後選取選項 1 (使用 TCP/IP 介面)。 b. 驗證該介面沒有附加到 NWID 或 NWSD。仟何其他嘗試都會出現錯誤訊息。

若要驗證介面未附加到 NWID 或 NWSD,請從指令行介面中輸入 DSPLIND abc (其中 abc 是線路說明 的名稱)。驗證「資源名稱」不是 \*NWID 或 \*NWSD。

註: 若介面附加至 NWID 或 NWSD 的話, 建議您選取不同的介面。

c. 最後,請啓動介面。在指令行介面中,請輸入下列指令:STRTCPIFC INTNETADR('a.b.c.d')。以您的介面 IP 位址置換 a.b.c.d。

註: 驗證未指定 STRTCPIFC INTNETADR(\*AUTOSTART)。

3. 驗證介面已啓動。

連通測試 (ping) 應用程式的介面。 可在限制狀態下操作的 TCP/IP 相關公用程式很少。 不過,可以使用 ping 和 netstat。如需使用 ping 和 netstat 指令的相關資訊,請查看 「TCP/IP 疑難排解」內的 「驗證網路 結構的工具」。

### 使用「iSeries 領航員」自訂 TCP/IP

本丰題說明如何使用「iSeries 領航員」自訂選項。

一日配置好 TCP/IP,您即可決定是否要自訂您的配置。當您的網路涿漸變大時,您可能需要變更內容、新增介 面或新增路徑到伺服器。您可能需要為 IPv6 (「網際網路通訊協定版本 6」) 配置伺服器來使用 IPv6 應用程 式。在「iSeries 領航員」中使用精靈來快速完成這些作業。

選擇下列任何主題來使用「iSeries 領航員」 自訂配置。這些主題提供使用「iSeries 領航員」 來管理 TCP/IP 配置的起點。

#### 變更 TCP/IP 設定

使用本丰題中的指示,可協助您配置相對應的 TCP/IP 設定。

您可以使用「iSeries 領航員」來檢視和變更 TCP/IP 設定。例如,您可以變更主電腦或網域名稱、名稱伺服器、 主電腦表登錄、系統屬性、埠限制、伺服器或用戶端連線的內容。您可以變更一般內容或變更 IPv4 或 IPv6 專 屬的內容,例如傳輸。

若要存取一般 TCP/IP 內容頁,請遵循下列步驟:

- 1. 在「iSeries 領航員」中,選取您的伺服器→網路。
- 2. 以滑鼠右鍵按一下 TCP/IP 配置,然後選取内容,以開啓 TCP/IP 内容對話框。
- 3. 選取對話框頂端的標籤以檢視和編輯 TCP/IP 資訊。

若要新增和變更丰雷腦表登錄,請遵循下列步驟:

- 1. 在 「iSeries 領航員」中,選取您的伺服器→網路。
- 2. 以滑鼠右鍵按一下 TCP/IP 配置,然後選取主電腦表,以開啓主電腦表對話框。
- 3. 使用主雷腦表對話框,新增、編輯或移除丰雷腦表登錄。

<span id="page-28-0"></span>若要存取 IPv4 專屬的內容頁,請遵循下列步驟:

- 1. 在「iSeries 領航員」中,選取伺服器→網路。
- 2. 以滑鼠右鍵按一下 IPv4,然後選取**内容**,以開啓 IPv4 内容對話框。
- 3. 選取對話框頂端的標籤以檢視和編輯 IPv4 內容設定。

若要存取 IPv6 專屬的內容頁,請遵循下列步驟:

- 1. 在「iSeries 領航員」中,選取您的伺服器→網路。
- 2. 以滑鼠右鍵按一下 IPv6,然後選取**内容**,以開啓 IPv6 内容對話框。
- 3. 選取對話框頂端的標籤以檢視和編輯 IPv6 內容設定。

#### **配置 IPv6**

使用本主題中的資訊,可協助您配置 IPv6。

若您不熟悉 IPv6,請參閱第3頁的『網際網路通訊協定版本 6』,以取得概觀。

Ⅰ 若要配置 IPv6,您必須使用「iSeries 領航員」來變更伺服器的配置。配置之前,請參閱第 20 頁的『配置 Ⅰ [IPv6](#page-25-0)』,以取得相關指示和特殊要求。

#### 新增 IPv4 介面

使用本主題中的指示,可協助您建立新的 IPv4 介面。

若要建立新 IPv4 介面,請簿循下列步驟:

- 1. 在 「iSeries 領航員」中,選取*您的伺服器* → 網路 → TCP/IP 配置 → IPv4。
- 2. 使用滑鼠右鍵按一下**介面,**選取**新介面,**然後選取**區域網路、廣域網路,或虛擬 IP** 建立適當類型的 IPv4 介 面。
- 3. 遵循精靈的指示建立新 IPv4 介面。

#### 新增 IPv6 介面

使用本主題中的指示,可協助您建立新的 IPv6 介面。

若要建立新 IPv6 介面,請遵循下列步驟:

- 1. 在「iSeries 領航員」中,選取您的伺服器→網路→ TCP/IP 配置→ IPv6。
- 2. 以滑鼠右鍵按一下**介面**,然後選取<mark>新介面</mark>。
- 3. 遵循精靈的指示建立新 IPv6 介面。

#### 新增 **IPv4** 路徑

使用本主題中的指示,可協助您配置新的 IPv4 路徑。

您對遞送資訊所做的任何變更將立即生效。

若要配置新 IPv4 路徑,請遵循下列步驟:

- 1. 在「iSeries 領航員」中,選取您的伺服器→網路→ TCP/IP 配置→ IPv4。
- 2. 使用滑鼠右鍵按一下路徑,然後選取<mark>新增路徑</mark>。
- 3. 遵循精靈的指示配置新 IPv4 路徑。

### <span id="page-29-0"></span>新增 IPv6 路徑

使用本主題中的指示,可協助您配置新的 IPv6 路徑。

您對遞送資訊所做的任何變更將立即生效。

若要配置新 IPv6 路徑,請遵循下列步驟:

- 1. 在「iSeries 領航員」中,選取您的伺服器→網路→ TCP/IP 配置→ IPv6。
- 2. 使用滑鼠右鍵按一下路徑,然後選取新增路徑。
- 3. 遵循精靈的指示配置新 IPv6 路徑。

### 連接虛擬乙太網路至外部 LAN 的 TCP/IP 技術

您可以在 i5/OS 上運用虛擬乙太網路的優點。

如果您使用虛擬乙太網路來進行分割區相互通訊,可能會需要啓用這些分割區與外部實體 L[A](#page-42-0)N 的通訊。使用 不同的 TCP/IP 技術連接虛擬乙太網路至外部 LAN 有數種方法。您需要讓 TCP/IP 傳輸在虛擬乙太網路和外 部 LAN 之間流動。 此圖顯示 IP 封包的邏輯流程。

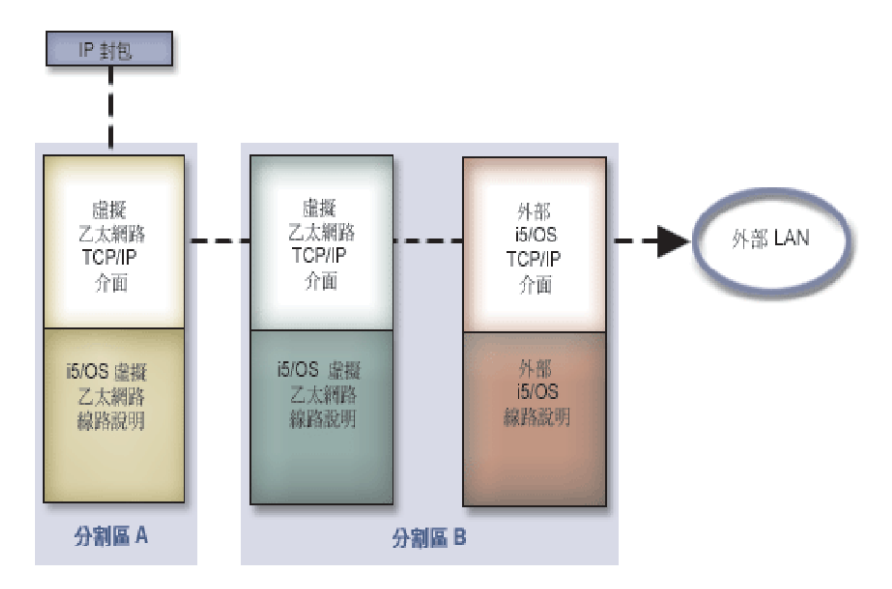

由分割區 A 起始的 IP 傳輸,會從它的虛擬乙太網路介面傳送到分割區 B 上的虛擬乙太網路介面。若實施以 下說明之三種 TCP/IP 技術的任何一項, 就可以使 IP 封包繼續傳送到外部介面,並且到達目的地。

連接虛擬乙太網路與外部 LAN 有三種方法。每一種方法都有些微差別,因此您可以根據對 TCP/IP 和本身環 境的瞭解,選擇最可行的方法。選擇下列方法之一:

- Proxy ARP 方法
- 網址轉換方法
- TCP/IP 遞送方法

#### **Proxy** 位址解析通訊協定方法

這個 Proxy「位址解析通訊協定 (ARP)」方法,使用透明的子網路技術,將分割區的虛擬介面和外部介面連結。 TCP/IP 堆疊內建 Proxy ARP 功能。 如果您擁有所需的 IP 位址,建議使用這個方法。

若要瞭解透通子網路的詳細資訊,請參閱下列主題:

<span id="page-30-0"></span>• V4 TCP/IP for AS/400: More Cool Things Than Ever

本 IBM 紅皮書提供範例實務,以範例配置示範一般的解決方案。該書同時協助您規劃、安裝、修改、配置 以及疑難排解 iSeries 伺服器上的 TCP/IP。

• TCP/IP 遞送與工作量平衡

此丰題提供路由及工作量平衡的技術和指示。

如果您選用 proxy ARP 的方法,就必須確實理解子網路與 TCP/IP 的知識。您需要取得可在網路中遞送的連 續 IP 位址區塊。您的子網路會使用這個 IP 位址區塊。在此範例中,會使用 4 個連續的 IP 位址區塊 (10.1.1.72 到 10.1.1.75)。由於它包含 4 個 IP 位址區塊,因此這些位址的子網路遮罩為 255.255.255.252。 如此圖所示,為分割區上的每個虛擬 TCP/IP 介面指派一個位址。

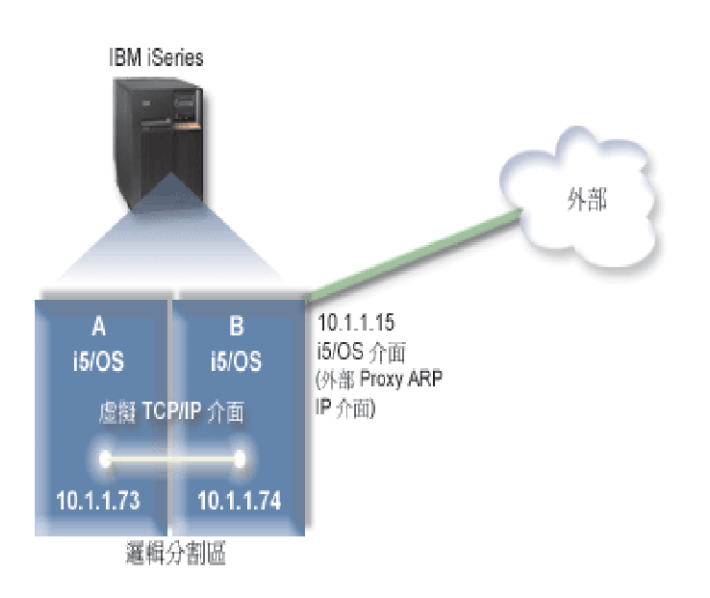

在此範例中,從分割區 A 起始的 TCP/IP 傳輸會跨越虛擬乙太網路,傳送到分割區 B 上的 10.1.1.74 介面。 由於 10.1.1.74 與外部 Proxy ARP 介面 10.1.1.15 連結,因此封包會使用 Proxy ARP 介面,繼續傳送到 虛擬乙太網路之外。

若要配置虛擬乙太網路,以使用 proxy ARP 連線方法,請完成下列配置作業。

### 步驟 1:啓用邏輯分割區參與虛擬乙太網路

Ⅰ 註: 如果是在 5xx 型伺服器上設定虛擬乙太網路,請參閱 「IBM 系統硬體資訊中心」的 「i5/OS 邏輯分割區的 虛擬乙太網路」,以取得相關指示。  $\mathbf{I}$ 

若要啓用虚擬乙太網路,請遵循下列步驟:

- 1. 在主要分割區 (分割區 A) 的指令行上,鍵入 STRSST,然後按 Enter 鍵。
- 2. 鍵入您的服務工具使用者 ID 和密碼。
- 3. 在「系統服務工具 (SST)」書面中,選取選項 5 (使用系統分割區)。
- 4. 在「使用系統分割區」書面中,選取選項 3 (使用分割區配置)。
- 5. 按 F10 (使用虛擬乙太網路)。
- 6. 在分割區 A 與分割區 B 的適當直欄中鍵入 1,使分割區能透過虛擬乙太網路相互通訊。

7. 結束 「系統服務工具 (SST)」,返回指令行。

#### 相關資訊

在 IBM eServer™ i5 系統上合併 i5/OS、AIX® 及 Linux® 分割區

### 步驟 2:建立乙太網路線路說明

根據您使用的伺服器類型,從兩種方式中選擇其一來執行此步驟。

#### 在 270 和 8xx 型伺服器上建立乙太網路線路說明:

建立乙太網路線路說明是配置伺服器使用虛擬乙太網路的第一步。您可以使用下列步驟來配置 270 和 8*xx* 型 伺服器。

若要配置新的乙太網路線路說明,以支援虛擬乙太網路,請遵循下列步驟:

- 1. 在分割區 A 的指令行上,鍵入 WRKHDWRSC \*CMN,然後按 Enter 鍵。
- 2. 從「使用通訊資源」畫面,選取適當虛擬乙太網路埠旁邊的選項 7 (顯示資源明細)。

識別為 268C 的乙太網路埠就是虛擬乙太網路資源。連接到邏輯分割區的每個虛擬乙太網路,都會有一個 ≡C

- 3. 在「顯示資源明細」畫面中,向下捲動以尋找埠位址。連接埠位址會對應到配置邏輯分割區期間所選取的 虚擬乙太網路。
- 4. 從「使用通訊資源」畫面,選取適當虛擬乙太網路埠旁邊的選項 5 (使用配置說明),然後按 Enter 鍵。
- 5. 從「使用配置說明」畫面,選取選項 1 (建立),然後按 Enter 鍵,查看「建立線路說明乙太網路  $(CRTLINETH)$  書面。
	- a. 在線路說明 提示中,鍵入 VETH0。VETH0 雖然是任意指定的名稱,但是會對應到「虛擬乙太網路」頁 面上的編號直欄,在其中已啓用邏輯分割區以進行通訊。如果您在線路說明和其關聯的虛擬乙太網路使 用相同的名稱,會較容易追蹤虛擬乙太網路的配置。
	- b. 在線路速度 提示中, 鍵入 1G。
	- c. 在雙工提示中,鍵入 \*FULL,然後按 Enter 鍵。
	- d. 在最大訊框大小 提示中,鍵入 8996,然後按 Enter 鍵。將訊框大小變更爲 8996,可以改進資料在虛擬 乙太網路上的轉送速度。

您會看到訊息,表示已建立啓動線路說明。

- 6. 轉接線路說明。鍵入 WRKCFGSTS \*LIN,然後針對 VETHO 選取選項 1 (轉接)。
- 7. 重複步驟 1 到 6,不過要從分割區 B 的指令行中執行這些步驟,以便建立分割區 B 的乙太網路線路說明。

雖然線路說明的名稱是任意指定的,但如果針對與虛擬乙太網路相關的所有線路說明都使用相同的名稱, 將有助於以後的作業。在此實務範例中,所有線路說明都命名為 VETHO。

下一步: 開啓 IP 資料句轉遞

#### 在 270 和 8xx 型以外的伺服器上建立乙太網路線路說明:

建立乙太網路線路說明是配置伺服器使用虛擬乙太網路的第一步。您可以使用下列步驟來配置 270 和 8*xx* 型 以外的伺服器。

若要配置新的乙太網路線路說明,以支援虛擬乙太網路,請遵循下列步驟:

1. 在分割區 A 的指令行上,鍵入 WRKHDWRSC \*CMN,然後按 Enter 鍵。

<span id="page-32-0"></span>2. 從「使用通訊資源」畫面,選取適當虛擬乙太網路埠旁邊的選項 7 (顯示資源明細)。

識別為 268C 的乙太網路埠就是虛擬乙太網路資源。每個虛擬乙太網路配接卡都會有一個埠。識別為 268C 的每一個連接埠都會有一個關聯的位置碼,這是在使用 HMC (步驟 1) 建立虛擬乙太網路配接卡時,所建 立的代碼。

- 3. 在「顯示資源明細」畫面中,向下捲動以尋找與為此虛擬乙太網路建立的特定位置碼關聯的 268C 資源。
- 4. 從「使用通訊資源」畫面,選取適當虛擬乙太網路資源旁邊的選項 5 (使用配置說明),然後按 Enter 鍵。
- 5. 從「使用配置說明」畫面,選取選項 1 (建立),然後按 Enter 鍵,查看「建立線路說明乙太網路  $(CRTLINETH)$  | 書面。
	- a. 在線路說明 提示中,鍵入 VETHO。如果您在線路說明和其關聯的虛擬乙太網路使用相同的名稱,例如 VETH0,會較容易追蹤虛擬乙太網路的配置。
	- b. 在線路速度 提示中,鍵入 1G。
	- c. 在雙工 提示中,鍵入 \*FULL,然後按 Enter 鍵。
	- d. 在最大訊框大小 提示中,鍵入 8996,然後按 Enter 鍵。將訊框大小變更為 8996,可以改進資料在虛擬 乙太網路上的轉送速度。

您會看到訊息,表示已建立啓動線路說明。

- 6. 轉接線路說明。鍵入 WRKCFGSTS \*LIN,然後針對 VETHO 選取選項 1 (轉接)。
- 7. 重複步驟 1 到 6,不過要從分割區 B 的指令行中執行這些步驟,以便建立分割區 B 的乙太網路線路說明。

雖然線路說明的名稱是任意指定的,但如果針對與虛擬乙太網路相關的所有線路說明都使用相同的名稱, 將有助於以後的作業。在此實務範例中,所有線路說明都命名為 VETHO。

下一步:開啓 IP 資料包轉遞

#### 步驟 3 : 開啓 IP 資料包轉遞

開啓 IP 資料包轉遞,以便在不同的子網路之間轉遞封包。

若要開啓 IP 資料句轉遞,請澊循下列步驟:

Ⅰ 1. 在分割區 B 的指令行上,鍵入 CHGTCPA,然後按 F4。

2. 在 *IP* 資料包轉遞 提示中, 鍵入 \*YES。

### 步驟 4:建立介面啓用 Proxy ARP

若要建立 TCP/IP 介面,以啓用 proxy ARP,請完成下列步驟:

1. 取得可以在您的網路中遞送的一個連續 IP 位址區塊。

由於這個虛擬乙太網路中有兩個分割區,因此您需要一個包含 4 個位址的區塊。 區塊中的第 1 個 IP 位 址的第 4 個區段,必須可以分割為 4。 此區塊的第 1 個和最後一個 IP 位址是子網路和廣播 IP 位址, 因此無法使用。第 2 和第 3 個 IP 位址可以給分割區 A 和 B 上的虛擬乙太網路之 TCP/IP 介面使用。 在此程序中,IP 位址區塊是 10.1.1.72 到 10.1.1.75,子網路遮罩為 255.255.255.252。

您還需要一個單獨的 IP 位址,供外部 TCP/IP 位址使用。 這個 IP 位址並不需要隸屬於連續的位址區塊, 不過必須位於相同的原始子網路遮罩 255.255.255.0 中。在此程序中,外部 IP 位址為 10.1.1.15。

2. 為分割區 B 建立一個 i5/OS TCP/IP 介面。此介面即為外部 Proxy ARP IP 介面。若要建立該介面,請遵 循下列步驟:

a. 在分割區 B 的指令行上,鍵入 CFGTCP,然後按 Enter 鍵,查看「配置 TCP/IP」 畫面。

- b. 選取選項 1 (使用 TCP/IP 介面),然後按 Enter 鍵。
- c. 選取選項 1 (新增),然後按 Enter 鍵,查看「新增 TCP/IP 介面 (ADDTCPIFC)」書面。
- d. 在*網際網路位址* 提示中,鍵入 '10.1.1.15'。
- e. 在線路說明 提示中,鍵入您線路說明的名稱,例如 ETHLINE。
- f. 在子網路遮罩 提示中,鍵入 '255.255.255.0'。
- 3. 啓動介面。在「使用 TCP/IP 介面」畫面中,選取介面旁邊的選項 9 (啓動)。

#### 步驟 5:在分割區 A 上建立虚擬 TCP/IP 介面

若要建立虛擬介面,請遵循下列步驟:

- 1. 在分割區 A 的指令行上,鍵入 CFGTCP,然後按 Enter 鍵,查看「配置 TCP/IP」畫面。
- 2. 選取選項 1 (使用 TCP/IP 介面),然後按 Enter 鍵。
- 3. 選取選項 1 (新增),然後按 Enter 鍵,查看「新增 TCP/IP 介面 (ADDTCPIFC)」畫面。
- 4. 在網際網路位址 提示中,鍵入 '10.1.1.73'。
- | 5. 在線路說明 提示中,鍵入您線路說明的名稱,例如 VETHO。
	- 6. 在子網路遮罩 提示中,鍵入 '255.255.255.252'。
	- 7. 啓動介面。在 「使用 TCP/IP 介面」畫面中,選取介面旁邊的選項 9 (啓動)。

### 步驟 6: 在分割區 B 上建立虛擬 TCP/IP 介面

若要建立虛擬介面,請遵循下列步驟:

- 1. 在分割區 B 的指令行上,鍵入 CFGTCP,然後按 Enter 鍵,查看「配置 TCP/IP」畫面。
- 2. 選取選項 1 (使用 TCP/IP 介面),然後按 Enter 鍵。
- 3. 選取選項 1 (新增),然後按 Enter 鍵,查看「新增 TCP/IP 介面 (ADDTCPIFC)」畫面。
- 4. 在網際網路位址 提示中,鍵入 '10.1.1.74'。
- | 5. 在線路說明 提示中,鍵入您線路說明的名稱,例如 VETHO。
	- 6. 在子網路遮罩 提示中,鍵入 '255.255.255.252'。
	- 7. 啓動介面。在 「使用 TCP/IP 介面」畫面中,選取介面旁邊的選項 9 (啓動)。

#### ← 步驟 7:建立偏好介面清單

Ⅰ 現在您可以建立一個偏好介面清單,以控制哪些配接卡和 IP 位址將會是虛擬乙太網路 Proxy「位址解析通訊協 Ⅰ 定 (ARP)」代理程式選擇的偏好介面。

- Ⅰ 若要建立偏好介面清單,請遵循下列步驟:
- | 1. 在 「iSeries 領航員」中,展開網路 → TCP/IP 配置 → IPv4。
- | 2. 選取介面。
- Ⅰ 3. 從顯示的介面清單中,選取您要建立偏好介面清單的虛擬乙太網路介面。
- 1 4. 以滑鼠右鍵按一下該介面,然後按一下内容。
- 1 5. 按一下進階標籤。
- Ⅰ 6. 從該書面中「可用介面」清單,選取介面位址,然後按一下**新增**。
- $\overline{1}$ 您還可以從右窗格中「偏好介面」清單移除介面,方法是按一下**移除**,或在清單中向上與向下移動介面以 變更其次序,方法是按一下**上移**和**下移**。
- Ⅰ 7. 選取**啓用 Proxy ARP** 勾選框,以啓用清單。

<span id="page-34-0"></span>| 8. 按一下**確定**,以儲存您剛剛建立的偏好介面清單。

#### **MT#:**  $\|$

| | |

- a. 偏好介面清單僅支援 10 個介面。如果配置超過 10 個,則會截斷清單而保留前 10 個。
- b. 您想要建立偏好介面清單的介面必須處於非作用中,才可配置清單。配置清單時,偏好介面清單 中列出的介面不必處於非作用中。

### $\,$ | 步驟 8:建立路徑

若要建立預設路徑,使封包進開虛擬乙太網路,請遵循下列步驟:

- 1. 在分割區 A 的指令行上,鍵入 CFGTCP,然後按 Enter 鍵。
- 2. 選取選項 2 (使用 TCP/IP 路徑),然後按 Enter 鍵。
- 3. 選取選項 1 (新增),然後按 Enter 鍵。
- 4. 在路徑目的地 提示中,鍵入 \*DFTROUTE。
- 5. 在子網路遮罩 提示中,鍵入 \*NONE。
- 6. 在下一個跳躍點 提示中,鍵入 '10.1.1.74'。

來自分割區 A 的封包會使用此預設路徑,透過虛擬乙太網路傳送到 10.1.1.74 介面。由於 10.1.1.74 與 外部 Proxy ARP 介面 10.1.1.15 關聯,因此封包會使用 Proxy ARP 介面,繼續傳送到虛擬乙太網路之 外。

#### 步驟 9:驗證網路通訊

使用 ping 指令,驗證網路通訊:

- 從分割區 A 中,連通測試 (ping) 虛擬乙太網路介面 10.1.1.74 和外部主電腦。
- 從外部 i5/OS 主電腦中,ping 兩個虛擬乙太網路介面 10.1.1.73 和 10.1.1.74。

### 網讣轉換方法

可以使用 i5/OS 封包過濾功能,在分割區和外部網路之間遞送傳輸。

網址轉換 (NAT) 可以在您的虛擬乙太網路和外部網路之間,遞送傳輸。這種特定的 NAT 稱為靜態 NAT,它 容許虛擬乙太網路中的入埠和離埠 IP 傳輸。如果您的虛擬乙太網路不需要接收由外部用戶端起始的傳輸,也可 以使用其他形式的 NAT,如假冒的 NAT。與 TCP/IP 遞送和 Proxy ARP 方法一樣,您可以運用現有的 i5/OS 網路連線的優點。由於您將會使用 IP 封包規則,因此您必須使用「iSeries 領航員」來建立和套用規則。

下圖顯示使用 NAT,將虛擬乙太網路連接到外部網路的範例。 10.1.1.*x* 網路代表外部網路,192.168.1.*x* 網 路則代表虛擬乙太網路。

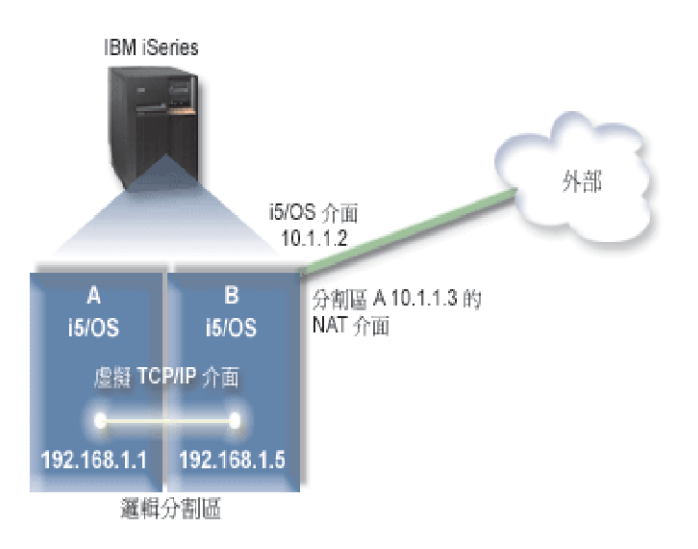

Ⅰ 在此範例中,伺服器的現有 TCP/IP 傳輸都是透過 10.1.1.2 介面執行。建立新介面 10.1.1.3,是為了在 10.1.1.x Ⅰ 網路與 192.168.1.x 網路之間進行通訊。由於這是一個靜態的對映實務範例,入埠傳輸會從 10.1.1.3 介面轉換 Ⅰ 到 192.168.1.5 介面。離埠傳輸則會從 192.168.1.5 介面轉換到外部 10.1.1.3 介面。分割區 A 和 B 會分 Ⅰ 別使用其虛擬介面 192.168.1.1 和 192.168.1.5 互相通訊。

若要使靜態的 NAT 開始運作,您需要先設定 i5/OS 和 TCP/IP 通訊。然後再建立和套用一些 IP 封包規則。 若要配置虛擬乙太網路以使用 NAT 方法,請完成下列配置作業。

### 步驟 1:啓用邏輯分割區參與虛擬乙太網路

Ⅰ 註: 如果是在 5*xx* 型伺服器上設定虛擬乙太網路,請參閱「IBM 系統硬體資訊中心」的「i5/OS 邏輯分割區的 虛擬乙太網路」,以取得相關指示。 |

若要啓用虛擬乙太網路,請遵循下列步驟:

- 1. 在主要分割區 (分割區 A) 的指令行上,鍵入 STRSST,然後按 Enter 鍵。
- 2. 鍵入您的服務工具使用者 ID 和密碼。
- 3. 在 「系統服務工具 (SST)」畫面中,選取選項 5 (使用系統分割區)。
- 4. 在「使用系統分割區」畫面中,選取選項 3 (使用分割區配置)。
- 5. 按 F10 (使用虛擬乙太網路)。
- 6. 在分割區 A 與分割區 B 的適當直欄中鍵入 1,使分割區能透過虛擬乙太網路相互通訊。
- 7. 結束 「系統服務工具 (SST)」,返回指令行。

#### 相關資訊

在 IBM eServer™ i5 系統上合併 i5/OS、AIX® 及 Linux® 分割區

### 步驟 2:建立乙太網路線路說明

根據您使用的伺服器類型,從兩種方式中選擇其一來執行此步驟。請依據您的伺服器機型,以其中一種方法建 立線路說明。

#### 在 270 和 8xx 型伺服器上建立乙太網路線路說明:

建立乙太網路線路說明是配置伺服器使用虛擬乙太網路的第一步。您可以使用下列步驟來配置 270 和 8*xx* 型 伺服器。

若要配置新的乙太網路線路說明,以使用虛擬乙太網路,請遵循下列步驟:

- 1. 在分割區 A 的指令行上,鍵入 WRKHDWRSC \*CMN,然後按 Enter 鍵。
- 2. 從「使用通訊資源」畫面,選取適當虛擬乙太網路埠旁邊的選項 7 (顯示資源明細)。

識別爲 268C 的乙太網路連接埠就是虛擬乙太網路資源。連接到邏輯分割區的每個虛擬乙太網路,都會有一 ≡C

- 3. 在「顯示資源明細」畫面中,向下捲動以尋找埠位址。埠位址會對應到配置邏輯分割區期間所選取的虛擬 乙太網路。
- 4. 從「使用通訊資源」畫面,選取適當虛擬乙太網路埠旁邊的選項 5 (使用配置說明),然後按 Enter 鍵。
- 5. 從「使用配置說明」畫面,選取選項 1 (建立),然後按 Enter 鍵,查看「建立線路說明乙太網路  $(CRTLINETH)$ 」書面。
	- a. 在線路說明 提示中,鍵入 VETH0。VETH0 雖然是任意指定的名稱,但是會對應到「虛擬乙太網路」頁 面上的編號直欄,在其中已啓用邏輯分割區以進行通訊。如果您在線路說明和其關聯的虛擬乙太網路使 用相同的名稱,會較容易追蹤虛擬乙太網路的配置。
	- b. 在線路速度 提示中, 鍵入 1G。
	- c. 在雙工提示中,鍵入 \*FULL,然後按 Enter 鍵。
	- d. 在最大訊框大小 提示中,鍵入 8996,然後按 Enter 鍵。將訊框大小變更為 8996,可以改進資料在虛擬 乙太網路上的轉送速度。

您會看到訊息,表示已建立啓動線路說明。

- 6. 轉接線路說明。鍵入 WRKCFGSTS \*LIN,然後針對 VETHO 選取選項 1 (轉接)。
- 7. 重複步驟 1 到 6,不過要從分割區 B 的指令行中執行這些步驟,以便建立分割區 B 的乙太網路線路說明。

雖然線路說明的名稱是任意指定的,但如果針對與虛擬乙太網路相關的所有線路說明都使用相同的名稱, 將有助於以後的作業。在此實務範例中,所有線路說明都命名為 VETHO。

下一步:開啓 IP 資料包轉遞

#### 在 270 和 8xx 型以外的伺服器上建立乙太網路線路說明:

建立乙太網路線路說明是配置伺服器使用虛擬乙太網路的第一步。您可以使用下列步驟來配置 270 和 8*xx* 型 以外的伺服器。

若要配置新的乙太網路線路說明,以支援虛擬乙太網路,請遵循下列步驟:

- 1. 在分割區 A 的指令行上,鍵入 WRKHDWRSC \*CMN,然後按 Enter 鍵。
- 2. 從「使用通訊資源」畫面,選取適當虛擬乙太網路埠旁邊的選項 7 (顯示資源明細)。

識別為 268C 的乙太網路埠就是虛擬乙太網路資源。每個虛擬乙太網路配接卡都會有一個埠。識別為 268C 的每一個連接埠都會有一個關聯的位置碼,這是在使用 HMC (步驟 1) 建立虛擬乙太網路配接卡時,所建 立的代碼。

- 3. 在「顯示資源明細」畫面中,向下捲動以尋找與為此虛擬乙太網路建立的特定位置碼關聯的 268C 資源。
- 4. 從「使用通訊資源」畫面,選取適當虛擬乙太網路資源旁邊的選項 5 (使用配置說明),然後按 Enter 鍵。
- 5. 從「使用配置說明」畫面,選取選項 1 (建立),然後按 Enter 鍵,查看「建立線路說明乙太網路  $(CRTLINETH)$ 」畫面。
	- a. 在線路說明 提示中,鍵入 VETH0。如果您在線路說明和其關聯的虛擬乙太網路使用相同的名稱,例如 VETH0,會較容易追蹤虛擬乙太網路的配置。
	- b. 存線路速度 提示中, 鍵入 1G。
- <span id="page-37-0"></span>c. 在雙工提示中,鍵入 \*FULL,然後按 Enter 鍵。
- d. 在最大訊框大小 提示中,鍵入 8996,然後按 Enter 鍵。將訊框大小變更為 8996,可以改進資料在虛擬 乙太網路上的轉送速度。

您會看到訊息,表示已建立啓動線路說明。

- 6. 轉接線路說明。鍵入 WRKCFGSTS \*LIN,然後針對 VETHO 選取選項 1 (轉接)。
- 7. 重複步驟 1 到 6,不過要從分割區 B 的指令行中執行這些步驟,以便建立分割區 B 的乙太網路線路說明。

雖然線路說明的名稱是任意指定的,但如果針對與虛擬乙太網路相關的所有線路說明都使用相同的名稱, 將有助於以後的作業。在此實務範例中,所有線路說明都命名為 VETHO。

下一步:開啓 IP 資料句轉遞

### 步驟 3:開啓 IP 資料包轉遞

開啓 IP 資料包轉遞,以便在不同的子網路之間轉遞封包。

若要開啓 IP 資料包轉遞,請遵循下列步驟:

- 1. 在分割區 A 的指令行上,鍵入 CHGTCPA,然後按 F4。
- 2. 在 IP 資料包轉遞 提示中,鍵入 \*YES。

#### 步驟 4:建立介面

若要建立 TCP/IP 介面,請完成下列步驟:

- 1. 在分割區 B 上建立一個 i5/OS TCP/IP 介面,並將其啓動,作為和伺服器的一般雙向通訊用。若要建立該 介面,請遵循下列步驟:
	- a. 在分割區 B 的指令行上,鍵入 CFGTCP,然後按 Enter 鍵,查看「配置 TCP/IP」畫面。
	- b. 選取選項 1 (使用 TCP/IP 介面),然後按 Enter 鍵。
	- c. 選取選項 1 (新增),然後按 Enter 鍵,查看「新增 TCP/IP 介面 (ADDTCPIFC)」畫面。
	- d. 在網際網路位址 提示中,鍵入 '10.1.1.2'。
	- e. 在線路說明 提示中,鍵入 ETHLINE。
	- f. 在子網路遮罩 提示中,鍵入 '255.255.255.0'。
	- g. 啓動介面。在「使用 TCP/IP 介面」畫面中,選取介面旁邊的選項 9 (啓動)。
- 2. 建立及啓動另一個 TCP/IP 介面,連接到外部網路。該介面應該要使用和現有的外部 TCP/IP 介面相同的線 路說明。這個介面最後要執行分割區的位址轉換作業。若要建立該介面,請遵循下列步驟:

a. 在分割區 B 的指令行上,鍵入 CFGTCP,然後按 Enter 鍵,查看「配置 TCP/IP」畫面。

- b. 選取選項 1 (使用 TCP/IP 介面),然後按 Enter 鍵。
- c. 選取選項 1 (新增),然後按 Enter 鍵, 查看「新增 TCP/IP 介面 (ADDTCPIFC)」書面。
- d. 在網際網路位址 提示中,鍵入 '10.1.1.3'。
- e. 在線路說明 提示中,鍵入 ETHLINE。
- f. 在子網路遮罩 提示中,鍵入 '255.255.255.0'。
- g. 啓動介面。在 「使用 TCP/IP 介面」畫面中,選取介面旁邊的選項 9 (啓動)。
- 3. 在分割區 A 上,為虛擬乙太網路建立一個 i5/OS TCP/IP 介面,並將其啓動。若要建立該介面,請遵循下 列步驟:
	- a. 在分割區 A 的指令行上,鍵入 CFGTCP,然後按 Enter 鍵,查看「配置 TCP/IP」書面。
- b. 選取選項 1 (使用 TCP/IP 介面),然後按 Enter 鍵。
- c. 選取選項 1 (新增),然後按 Enter 鍵,查看「新增 TCP/IP 介面 (ADDTCPIFC)」書面。
- d. 在網際網路位址 提示中,鍵入 '192.168.1.1'。
- e. 在線路說明 提示中,鍵入 VETHO。
- f. 在子網路遮罩 提示中,鍵入 '255.255.255.0'。
- g. 啓動介面。在 「使用 TCP/IP 介面」畫面中,選取介面旁邊的選項 9 (啓動)。
- 4. 在分割區 B 上,為虛擬乙太網路建立一個 i5/OS TCP/IP 介面,並將其啓動。若要建立該介面,請遵循下 列步驟:
	- a. 在分割區 B 的指令行上,鍵入 CFGTCP,然後按 Enter 鍵,杳看「配置 TCP/IP」書面。
	- b. 選取選項 1 (使用 TCP/IP 介面),然後按 Enter 鍵。
	- c. 選取選項 1 (新增),然後按 Enter 鍵,查看「新增 TCP/IP 介面 (ADDTCPIFC)」畫面。
	- d. 在網際網路位址 提示中,鍵入 '192.168.1.5'。
	- e. 在線路說明 提示中,鍵入 VETHO。
	- f. 在子網路遮罩 提示中,鍵入 '255.255.255.0'。
	- g. 啓動介面。在「使用 TCP/IP 介面」書面中,選取介面旁邊的選項 9 (啓動)。

#### 步驟 5:驗證網路通訊

使用 ping 指令,驗證網路通訊:

- 從分割區 A 中,連通測試 (ping) 虛擬乙太網路介面 192.168.1.5 和外部主電腦。
- 從外部 i5/OS 主電腦中,連通測試 (ping) 兩個虛擬乙太網路介面 192.168.1.1 和 192.168.1.5。

#### 步驟 6:建立封包規則

使用 「iSeries 領航員」中的 「位址轉換」精靈,建立一些封包規則,將分割區 A 上的專用位址, 對映到分割 區 B 上的公用位址。

若要建立封包規則,請遵循下列步驟:

- 1. 在 「iSeries 領航員」中,展開您的伺服器 → 網路 → IP 原則。
- 2. 以滑鼠右鍵按一下封包規則,然後選取規則編輯器。
- 3. 從精靈功能表中,選取位址轉換。
- 4. 遵循精靈的指示,建立封包規則。本程序使用下列選項:
	- 選取對映位址轉換。
	- 輸入專用 IP 位址 192.168.1.1。
	- 輸入公用 IP 位址 10.1.1.3。
	- 選取在其上配置介面的線路,如 ETHLINE。
- 5. 從檔案功能表中,選取啓動規則。

#### 步驟 7:驗證網路通訊

建立好封包規則之後,您接著應該驗證網路通訊。若要測試離埠通訊,請從分割區 A 連通測試 (ping) 外部主 雷腦, 再從外部主雷腦連涌測試分割區 A, 測試入埠通訊。

### <span id="page-39-0"></span>TCP/IP 源送方法

會使用標準的 TCP/IP 遞送方法,將資料傳輸遞送到虛擬乙太網路,這種方法和您定義遞送到其他 LAN 的方 法相同。若使用這種方法,您需要更新整個網路的遞送資訊。

您也可以透過您的 iSeries 伺服器,以各種遞送技術,遞送傳輸到分割區。解決方案的伺服器配置並不難,不 過,它可以不符合你的網路拓樸實際應用的需求。請參考下圖。

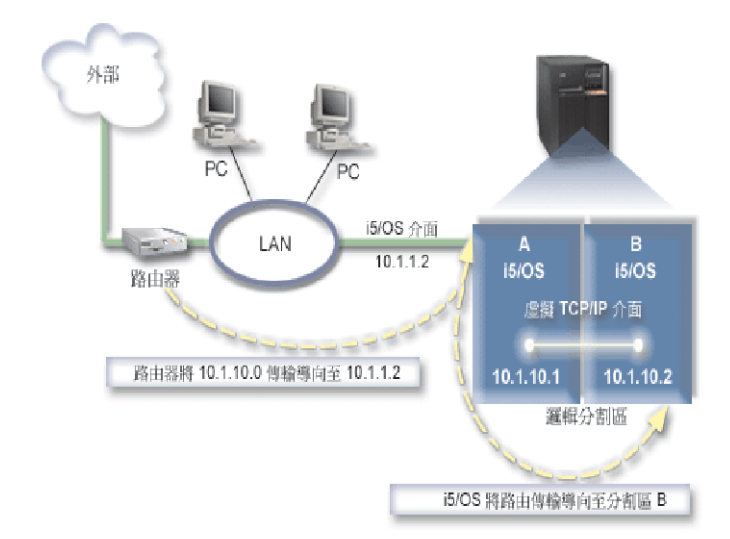

現有的 TCP/IP 介面 (10.1.1.2) 會連接到 LAN。LAN 則透過路由器連接到遠端網路。分割區 B 上的虛擬 TCP/IP 介面位址為 10.1.10.2,而分割區 A 上的虛擬 TCP/IP 介面位址為 10.1.10.1。在 i5/OS 中,如果 開啓 IP 資料包轉遞,則 i5/OS 會將 IP 封包遞送到分割區 B 或從分割區 B 遞送 IP 封包。定義分割區 B 的 TCP/IP 連線時,路由器的位址必須是 10.1.10.1。

這種遞送方法的困難點,在於將 IP 封包送到 iSeries。在此實務範例中,您可以在路由器上定義一個路徑,使 其傳遞封包到目的地 10.1.10.0 網路,再到 10.1.1.2 介面。這個方法適用遠端網路用戶端,如果本端 LAN 用戶端以相同的路由器作為其下一個跳躍點,此方法也適用本端 LAN 用戶端 (和 iSeries 連接相同 LAN 的 用戶端)。如果沒有使用相同的路由器,則每個用戶端都必須有一個路徑,將 10.1.10.0 資料傳輸導向 i5/OS 10.1.1.2 介面,淮而浩成這個方法在使用上不實際。如果您有許多 LAN 用戶端,就需要定義許多路徑。

若要配置虚擬乙太網路,以使用 TCP/IP 遞送方法,請使用下列指示:

#### 步驟 1: 啓用邏輯分割區參與虛擬乙太網路

Ⅰ 註: 如果是在 5xx 型伺服器上設定虛擬乙太網路,請參閱「IBM 系統硬體資訊中心」的「i5/OS 邏輯分割區的 虛擬乙太網路」,以取得相關指示。  $\overline{1}$ 

若要啓用虚擬乙太網路,請簿循下列步驟:

- 1. 在主要分割區 (分割區 A) 的指令行上,鍵入 STRSST,然後按 Enter 鍵。
- 2. 鍵入您的服務工具使用者 ID 和密碼。
- 3. 在「系統服務工具 (SST)」書面中,選取選項 5 (使用系統分割區)。
- 4. 在「使用系統分割區」書面中,選取選項 3 (使用分割區配置)。
- 5. 按 F10 (使用虚擬乙太網路)。
- 6. 在分割區 A 與分割區 B 的適當直欄中鍵入 1,使分割區能透過虛擬乙太網路相互通訊。
- 7. 結束 「系統服務工具 (SST)」,返回指令行。

相關資訊

在 IBM eServer™ i5 系統上合併 i5/OS、AIX® 及 Linux® 分割區

### 步驟 2:建立乙太網路線路說明

根據您使用的伺服器類型,從兩種方式中選擇其一來執行此步驟。請依據您的伺服器機型,以其中一種方法建 立線路說明。

#### 在 270 和 8xx 型伺服器上建立乙太網路線路說明:

建立乙太網路線路說明是配置伺服器使用虛擬乙太網路的第一步。您可以使用下列步驟來配置 270 和 8*xx* 型 伺服器。

若要配置新的乙太網路線路說明,以支援虛擬乙太網路,請遵循下列步驟:

- 1. 在分割區 A 的指令行上,鍵入 WRKHDWRSC \*CMN,然後按 Enter 鍵。
- 2. 從「使用通訊資源」畫面,選取適當虛擬乙太網路埠旁邊的選項 7 (顯示資源明細)。

識別為 268C 的乙太網路埠就是虛擬乙太網路資源。連接到邏輯分割區的每個虛擬乙太網路,都會有一個 ≡C

- 3. 在「顯示資源明細」畫面中,向下捲動以尋找埠位址。連接埠位址會對應到配置邏輯分割區期間所選取的 虛擬乙太網路。
- 4. 從「使用通訊資源」畫面,選取適當虛擬乙太網路埠旁邊的選項 5 (使用配置說明),然後按 Enter 鍵。
- 5. 從「使用配置說明」畫面,選取選項 1 (建立),然後按 Enter 鍵,查看「建立線路說明乙太網路 (CRTLINETH)」書面。
	- a. 在線路說明 提示中,鍵入 VETH0。VETH0 雖然是任意指定的名稱,但是會對應到「虛擬乙太網路」頁 面上的編號直欄,在其中已啓用邏輯分割區以進行通訊。如果您在線路說明和其關聯的虛擬乙太網路使 用相同的名稱,會較容易追蹤虛擬乙太網路的配置。
	- b. 在線路速度 提示中,鍵入 1G。
	- c. 在雙工提示中,鍵入 \*FULL,然後按 Enter 鍵。
	- d. 在最大訊框大小 提示中,鍵入 8996,然後按 Enter 鍵。將訊框大小變更為 8996,可以改進資料在虛擬 乙太網路上的轉送速度。

您會看到訊息,表示已建立啓動線路說明。

- 6. 轉接線路說明。鍵入 WRKCFGSTS \*LIN,然後針對 VETHO 選取選項 1 (轉接)。
- 7. 重複步驟 1 到 6,不過要從分割區 B 的指令行中執行這些步驟,以便建立分割區 B 的乙太網路線路說明。

雖然線路說明的名稱是任意指定的,但如果針對與虛擬乙太網路相關的所有線路說明都使用相同的名稱, 將有助於以後的作業。在此實務範例中,所有線路說明都命名為 VETHO。

下一步:開啓 IP 資料句轉遞

#### 在 270 和 8xx 型以外的伺服器上建立乙太網路線路說明:

建立乙太網路線路說明是配置伺服器使用虛擬乙太網路的第一步。您可以使用下列步驟來配置 270 和 8*xx* 型 以外的伺服器。

若要配置新的乙太網路線路說明,以支援虛擬乙太網路,請遵循下列步驟:

1. 在分割區 A 的指令行上,鍵入 WRKHDWRSC \*CMN,然後按 Enter 鍵。

<span id="page-41-0"></span>2. 從「使用通訊資源」畫面,選取適當虛擬乙太網路埠旁邊的選項 7 (顯示資源明細)。

識別為 268C 的乙太網路埠就是虛擬乙太網路資源。每個虛擬乙太網路配接卡都會有一個埠。識別為 268C 的每一個連接埠都會有一個關聯的位置碼,這是在使用 HMC (步驟 1) 建立虛擬乙太網路配接卡時,所建 立的代碼。

- 3. 在「顯示資源明細」畫面中,向下捲動以尋找與為此虛擬乙太網路建立的特定位置碼關聯的 268C 資源。
- 4. 從「使用通訊資源」畫面,選取適當虛擬乙太網路資源旁邊的選項 5 (使用配置說明),然後按 Enter 鍵。
- 5. 從「使用配置說明」畫面,選取選項 1 (建立),然後按 Enter 鍵,查看「建立線路說明乙太網路  $(CRTLINETH)$  | 書面。
	- a. 在線路說明 提示中,鍵入 VETHO。如果您在線路說明和其關聯的虛擬乙太網路使用相同的名稱,例如 VETH0,會較容易追蹤虛擬乙太網路的配置。
	- b. 在線路速度 提示中,鍵入 1G。
	- c. 在雙工 提示中,鍵入 \*FULL,然後按 Enter 鍵。
	- d. 在最大訊框大小 提示中,鍵入 8996,然後按 Enter 鍵。將訊框大小變更為 8996,可以改進資料在虛擬 乙太網路上的轉送速度。

您會看到訊息,表示已建立啓動線路說明。

- 6. 轉接線路說明。鍵入 WRKCFGSTS \*LIN,然後針對 VETHO 選取選項 1 (轉接)。
- 7. 重複步驟 1 到 6,不過要從分割區 B 的指令行中執行這些步驟,以便建立分割區 B 的乙太網路線路說明。

雖然線路說明的名稱是任意指定的,但如果針對與虛擬乙太網路相關的所有線路說明都使用相同的名稱, 將有助於以後的作業。在此實務範例中,所有線路說明都命名為 VETHO。

下一步:開啓 IP 資料包轉遞

#### 步驟 3 : 開啓 IP 資料包轉遞

開啓 IP 資料包轉遞,以便在不同的子網路之間轉遞封包。

若要開啓 IP 資料句轉遞,請澊循下列步驟: 1. 在分割區 A 的指令行上,鍵入 CHGTCPA,然後按 F4。 2. 在 IP 資料包轉遞 提示中,鍵入 \*YES。

### 步驟 4:建立介面

若要建立 TCP/IP 介面,請完成下列步驟:

- 1. 在分割區 A 上建立一個 i5/OS TCP/IP 介面。若要建立該介面,請遵循下列步驟:
	- a. 在分割區 A 的指令行上,鍵入 CFGTCP,然後按 Enter 鍵,查看「配置 TCP/IP」畫面。
	- b. 選取選項 1 (使用 TCP/IP 介面),然後按 Enter 鍵。
	- c. 選取選項 1 (新增),然後按 Enter 鍵, 查看「新增 TCP/IP 介面 (ADDTCPIFC)」書面。
	- d. 在網際網路位址 提示中,鍵入 '10.1.1.2'。
	- e. 在線路說明 提示中,鍵入您線路說明的名稱,例如 ETHLINE。
	- f. 在子網路遮罩 提示中,鍵入 '255.255.255.0'。
- 2. 啓動介面。在 「使用 TCP/IP 介面」畫面中,選取介面旁邊的選項 9 (啓動)。
- 3. 重複步驟 2 到 3,在分割區 A 和 B 上建立及啓動 TCP/IP 介面。

<span id="page-42-0"></span>這些介面是供虛擬乙太網路使用。對這些介面使用 IP 位址 10.1.10.1 和 10.1.10.2,子網路遮罩使用  $255.255.255.0$ 

### 虛擬乙太網路注意事項

您可以使用虛擬乙太網路作為分割區之間的通訊涂徑,代替網路卡。

虛擬乙太網路可讓您在邏輯分割區之間建立高速涌訊,但不需要購買額外的硬體。對於所啓用的 16 個連接埠, 系統會為每一個埠建立一個虛擬乙太網路通訊埠,例如 CMNxx 具有資源類型 268C。指定給本端區域網路 (LAN) 的邏輯分割區,就可以用來和該鏈結通訊。一部實體系統最多可以配置 16 個不同的虛擬區域網路。虛 擬乙太網路可以提供的功能和使用 1 Gb 乙太網路配接卡相同。虚擬乙太網路不支援記號環或乙太網路 10 Mbps 和 100 Mbps 本端區域網路。

虚擬乙太網路是一種很經濟的網路解決方案,可以提供極多優點:

- 經濟:不需要額外的網路硬體。您可以新增分割區到伺服器,並且和外部 LAN 通訊,這些都不需要安裝額 外的實體 LAN 卡。如果現有的伺服器上只有少數的卡槽可以安裝額外的 LAN 卡,則使用虛擬乙太網路, 讓伺服器可以操作有連接 LAN 的分割區, 但不需要將伺服器升級。
- 彈性:最多可以配置 16 個不同的連線,在分割區之間啓用選定的通訊路徑配置。為了提高彈性,配置模型 容許邏輯分割區實作虛擬乙太網路和實體 LAN 連線。 在使用 Linux® 分割區來控管防火牆應用程式時,這 種是很理想的功能。
- 快速:虚擬乙太網路可以模擬 1 GB 乙太網路連線,並且提供快速和便利的分割區通訊方法。這種作法可以 加強整合在不同的邏輯分割區上執行的個別應用程式。
- 多用途:不論分割區是在 i5/OS 或 Linux 上執行,它們都可以連接到相同的虛擬乙太網路。
- 降低壅塞:使用虛擬乙太網路進行分割區通訊,可以降低外部 LAN 的通訊傳輸。就乙太網路而言,它是一 種碰撞型的標準,這種方法可以避免其他 LAN 使用者的服務退化。

### TCP/IP 設定的相關資訊

下面是與 TCP/IP 設定主題相關的產品手冊和 IBM 紅皮書 (PDF 格式)、網站及資訊中心主題。您可以檢視或 列印仟何 PDF。

### IBM 紅皮書

- TCP/IP Tutorial and Technical Overview (7 MB): 本 IBM 紅皮書提供 TCP/IP 基本觀念的相關資訊。
- TCP/IP for AS/400: More Cool Things Than Ever (9 MB): 本 IBM 紅皮書含有一般 TCP/IP 應用程 式和服務的詳細清單。

### 網站

• The Internet Engineering Task Force (IETF)  $\overrightarrow{V}$  (www.ietf.cnri.reston.va.us)

瞭解負責開發「網際網路通訊協定」(包含 IPv6) 的個別小組。

• IP Version 6 (IPv6) (http://playground.sun.com/pub/ipng/html/ipng-main.html)

尋找現行 IPv6 規格以及關於 IPv6 的數個來源的參照。

• IPv6 Forum  $\sim$  (www.ipv6forum.com)

尋找新聞文章及那些傳達最新 IPv6 開發之事件。

### 其他資訊

- TCP/IP:本主題含有配置範圍外的 TCP/IP 應用程式和服務的相關資訊。
- | 疑難排解 TCP/IP:本主題含有的資訊,可協助您解決與 IPv4 和 IPv6 的 TCP/IP 連線或傳輸相關的問題。
- | 規劃和設定系統安全性:本主題含有規劃和設定 iSeries 伺服器安全性的相關資訊。

### 儲存 PDF 檔

若要儲存 PDF 至您的工作站,以方便您檢視或列印,請:

- 1. 在瀏覽器中以滑鼠右鍵按一下 PDF (以滑鼠右鍵按一下上述鏈結)。
- Ⅰ 2. 按一下選項以本端儲存 PDF。
	- 3. 瀏覽至您要儲存此 PDF 的目錄。
	- 4. 按一下儲存。

### **下載 Adobe Reader**

I 您需要在系統上安裝 [Adobe](http://www.adobe.com/products/acrobat/readstep.html) Reader 才能檢視或列印 PDF。 您可以從 Adobe 網站

(www.adobe.com/products/acrobat/readstep.html) KOUⁿC |

## <span id="page-44-0"></span>附錄. 注意事項

本資訊是針對 IBM 在美國所提供之產品與服務開發出來的。

而在其他國家中,IBM 不見得有提供本書中所提的各項產品、服務、或功能。要知道您所在區域是否可用到這 些產品與服務時,請向當地的 IBM 服務代表查詢。本書在提及 IBM 產品、程式或服務時,不表示或暗示只能 使用 IBM 的產品、程式或服務。只要未侵犯 IBM 的智慧財產權,任何功能相當的產品、程式或服務都可以取 代 IBM 的產品、程式或服務。不過,其他非 IBM 產品、程式或服務在運作上的評價與驗證,其責任屬於使用 者。

在這本書或文件中可能包含著 IBM 所擁有之專利或專利申請案。本書使用者並不享有前述專利之任何授權。您 可以用書面方式來查詢授權, 來函請寄到:

IBM Director of Licensing IBM Corporation North Castle Drive Armonk, NY 10504-1785 U.S.A.

若要查詢有關二位元組 (DBCS) 資訊的特許權限事宜,請聯絡您國家的 IBM 智慧財產部門,或者用書面方式 寄到:

IBM World Trade Asia Corporation Licensing 2-31 Roppongi 3-chome, Minato-ku Tokyo 106-0032, Japan

下列段落若與當地之法令抵觸,則不適用之: IBM 僅以「現狀」提供本出版品,而不為任何明示或默示之保證 (包括但不限於產品未涉侵權、可售性或符合特定效用的保證。) 倘若干地區在特定交易中並不許可相關明示或 默示保證之棄權聲明,則於該等地區之特定交易,此項聲明不適用之。

本資訊中可能包含技術上或排版印刷上的錯誤。因此,IBM 會定期修訂;並將修訂後的內容納入新版中。同時, IBM 得隨時修改或變更本出版品中所提及的產品及程式。

本資訊中任何對非 IBM 網站的敘述僅供參考,IBM 對該等網站並不提供保證。該等網站上的資料,並非 IBM 產品所用資料的一部分,如因使用該等網站而造成損害,其責任由 貴客戶自行負責。

IBM 得以其認定之各種適當方式使用或散布由 貴客戶提供的任何資訊,而無需對您負責。

本程式之獲授權者若希望取得相關資料,以便使用下列資訊者可洽詢 IBM。其下列資訊指的是: (1) 獨立建立 的程式與其他程式 (包括此程式) 之間更換資訊的方式 (2) 相互使用已交換之資訊方法 若有任何問題請聯絡:

IBM Corporation Software Interoperability Coordinator, Department YBWA 3605 Highway 52 N Rochester, MN 55901 U.S.A.

上述資料之取得有其特殊要件,在某些情況下必須付費方得使用。

<span id="page-45-0"></span>Ⅰ IBM 基於雙方之「IBM 客戶合約」、「IBM 國際程式授權合約」、「IBM 機器碼授權合約」或任何同等合約 | 之條款,提供本出版品中所述之授權程式與其所有適用的授權資料。

任何此處涵蓋的執行效能資料都是在一個受控制的環境下決定出來的。因此,於其他不同作業環境之下所得的 結果,可能會有很大的差異。有些測定已在開發階段系統上做過,不過這並不保證在一般系統上會出現相同結 果。再者,有些測定可能已透過推測方式評估過。但實際結果可能並非如此。本文件的使用者應根據其特有的 環境,驗證出適用的資料。

本資訊所提及之非 IBM 產品資訊,係一由產品的供應商,或其出版的聲明或其他公開管道取得。IBM 並未測 試過這些產品,也無法確認這些非 IBM 產品的執行效能、相容性、或任何對產品的其他主張是否完全無誤。如 果您對非 IBM 產品的性能有任何的疑問,請涇向該產品的供應商杳詢。

有關 IBM 未來動向的任何陳述,僅代表 IBM 的目標而已,並可能於未事先聲明的情況下有所變動或撤回。

本資訊中含有日常商業活動所用的資料及報告範例。為了提供完整的說明,這些範例包括個人、公司、廠牌和 産品的名稱。這些名稱全屬虛構,若與任何公司的名稱和住址雷同,純屬巧合。

#### 著作權授權:

本資訊包含原始語言的範例應用程式,用以說明各種作業平台上的程式設計技術。您可以基於研發、使用、銷 售或散佈符合作業平台(用於執行所撰寫的範例程式)之應用程式設計介面的應用程式等目的,以任何形式複 製、修改及散佈這些範例程式,而無需付費給 IBM。這些範例尚未徹底經過所有情況的測試。因此,IBM 不保 證或暗示這些程式的穩定性、服務能力或功能。

這些範例程式或是任何衍生著作的每一份拷貝或任何部份,都必須具有下列的著作權聲明:

© (your company name) (year). Portions of this code are derived from IBM Corp. Sample Programs. © Copyright IBM Corp. \_enter the year or years\_. All rights reserved.

若您是以電子檔檢視此資訊,則照片和彩色圖例可能不會出現。

#### 程式設計介面資訊

本「TCP/IP 設定」出版品文件是使用允許客戶撰寫程式以取得 IBM i5/OS 服務的「程式設計介面」。

#### 商標

下列術語是 IBM 公司在美國及 (或) 其他國家的商標。

- $I$  AIX
- $\mathsf{I}$  AS/400
- | eServer
- $\frac{1}{15}$ /OS
- $I$  IBM
- | IBM (標誌)
- | iSeries
- | Redbooks

Microsoft、Windows、Windows NT 以及 Windows 商標是 Microsoft Corporation 在美國及 (或) 其他國家的 商標。

| Linux 是 Linus TorvaIds 在美國及 (或) 其他國家的商標。

<span id="page-46-0"></span>其他公司、產品及服務名稱,可能是其他公司的商標或服務標誌。

### 條款

根據下述條款,授予您對這些出版品的使用權限。

個人使用:您可複製該等出版品供個人及非商業性用途使用,惟應註記 IBM 著作權標示及其他所有權歸屬 IBM 之相關文字。未經 IBM 明示同意,您不得散佈、展示或改作該等出版品或其任何部份。

商業使用:您可以複製、散佈及展示該等出版品僅供企業內部使用,惟應註記 IBM 著作權標示及其他所有權歸 屬 IBM 之相關文字。未經 IBM 明示同意,您不得改作該等出版品,也不得於企業外複製、散佈或展示該等出 版品或其任何部份。

除本使用聲明中明確授予之許可外,使用者就出版品或任何包含於其中之資訊、資料、軟體或其他智慧財產 權,並未取得其他任何明示或默許之許可、軟體授權或權利。

使用者對於出版品之使用如危害 IBM 的權益,或 IBM 認定其未遵照上述指示使用出版品時,IBM 得隨時撤 銷此處所授予之許可。

除非您完全遵守所有適用之一切法規,包括所有美國出口法規,否則您不得下載、出口或再輸出此等資訊。

IBM 對於該等出版品之內容不為任何保證。出版品依其「現狀」提供,不附帶任何明示或默示之擔保,其中包 括 (但不限於) 適售性、未涉侵權及適合特定用途之默示擔保責任。

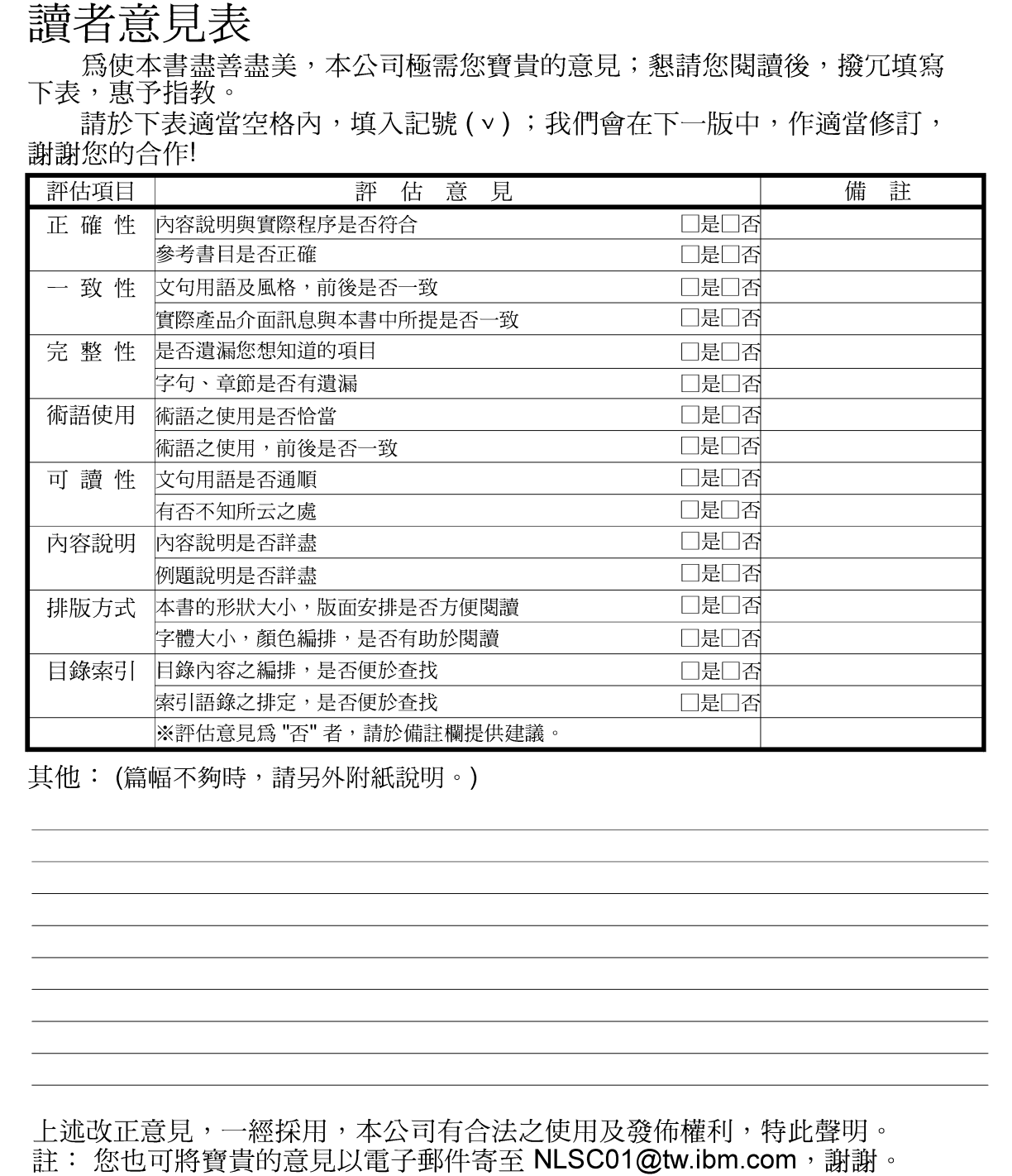

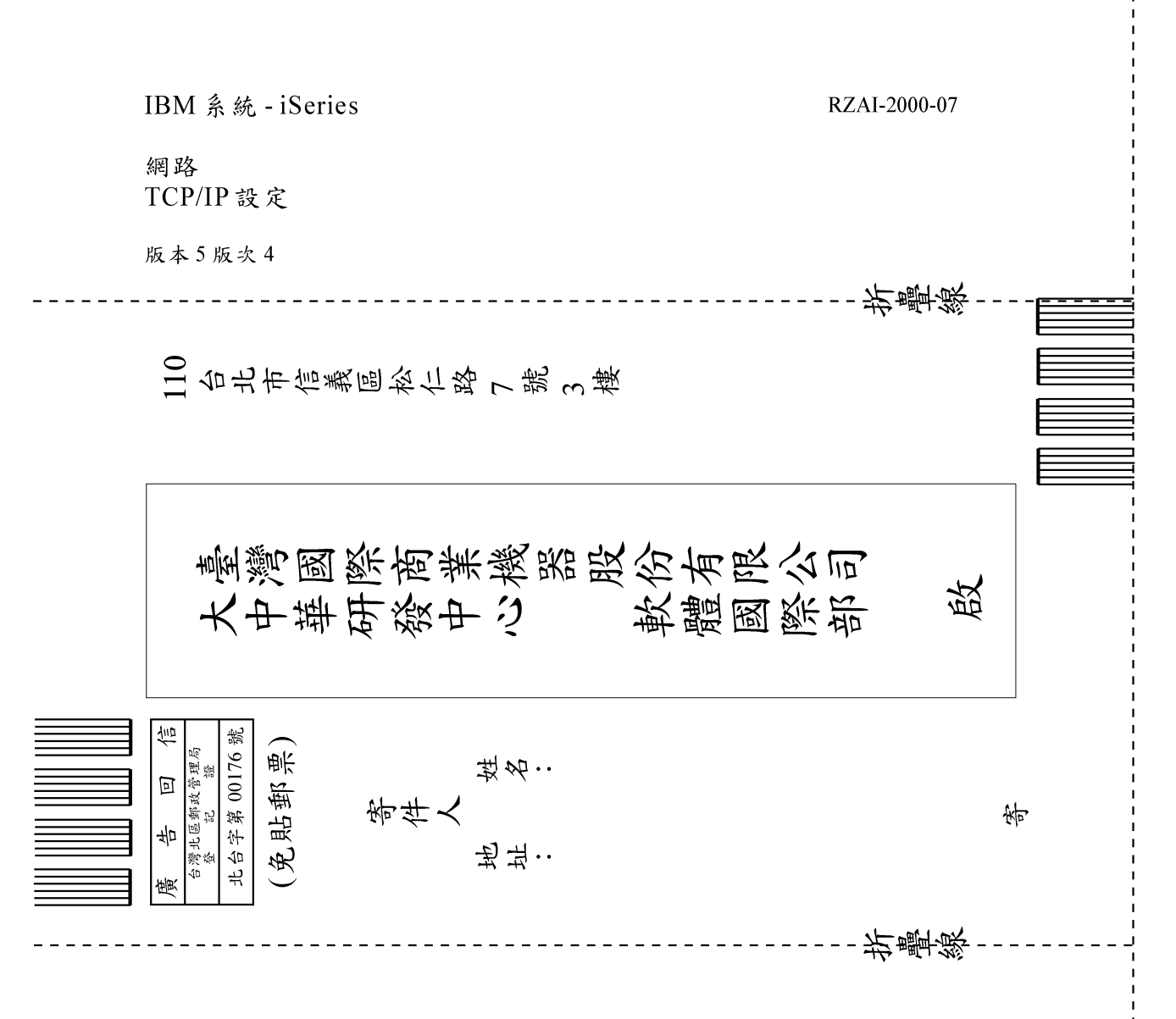

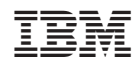